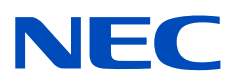

# Monitor de escritorio MultiSync PA311D

Manual del usuario

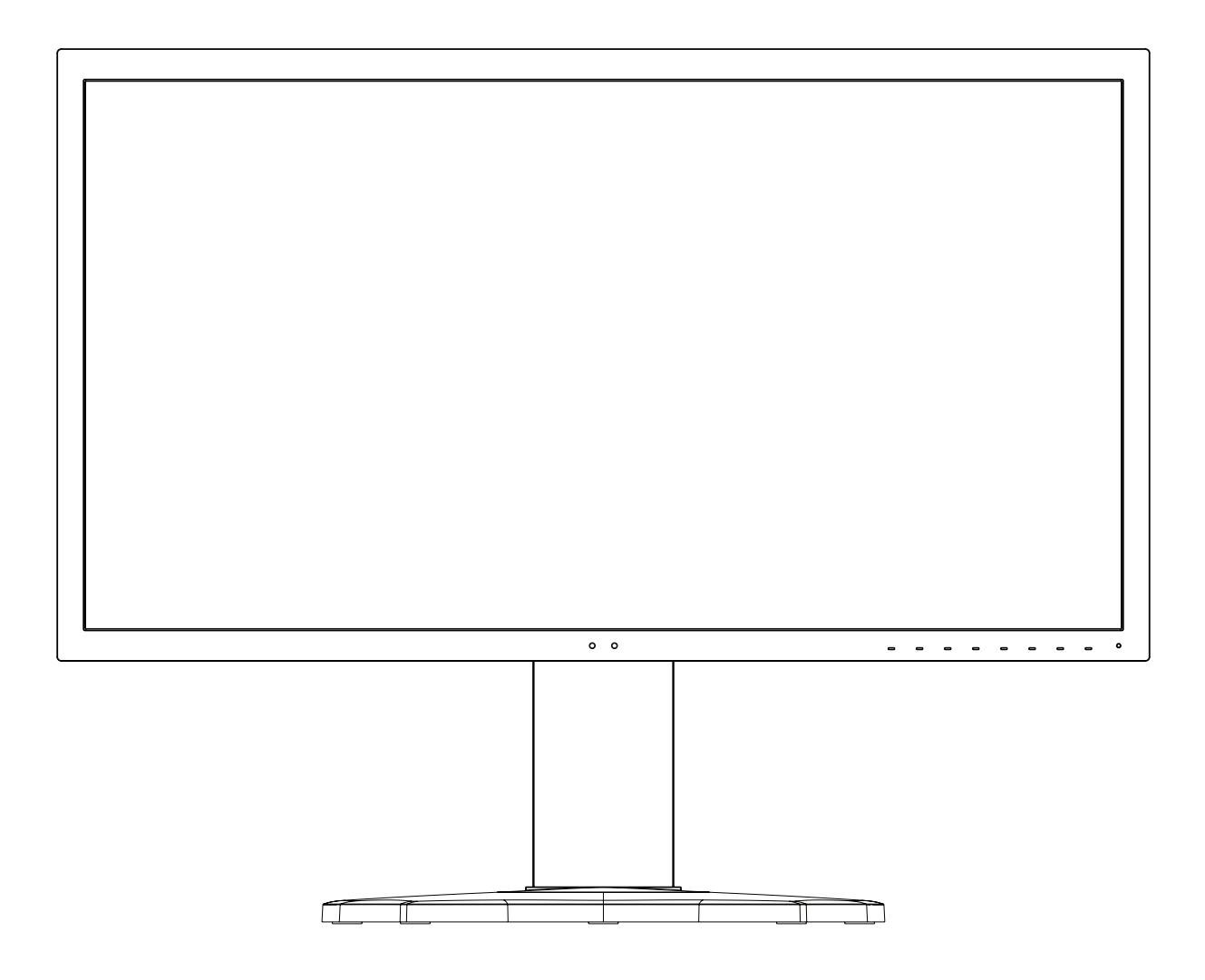

MODELO: PA311D-BK

El nombre de modelo y el número de serie se pueden encontrar en la etiqueta situada en la parte posterior del monitor.

## **Índice**

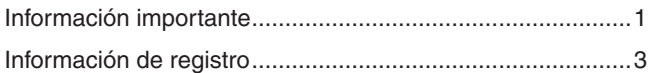

[Uso recomendado ................................................................4](#page-7-0)

## **[Características del producto](#page-12-0)**

## **Capítulo 1 [Instalación](#page-14-0)**

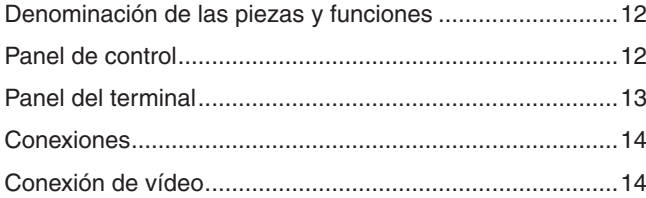

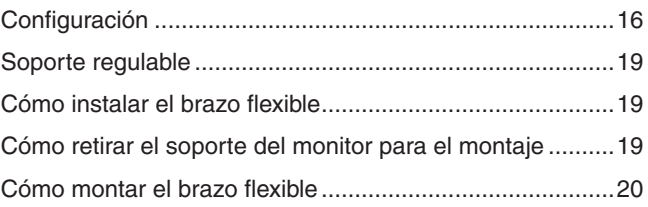

## **Capítulo 2 [Funcionamiento básico](#page-24-0)**

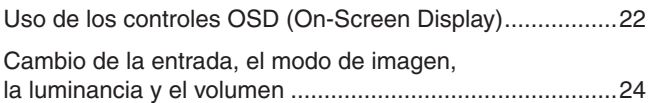

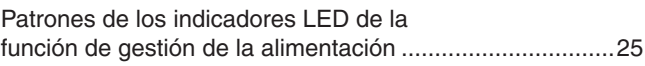

## **Capítulo 3 [Operaciones avanzadas](#page-29-0)**

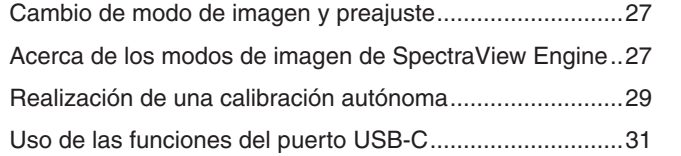

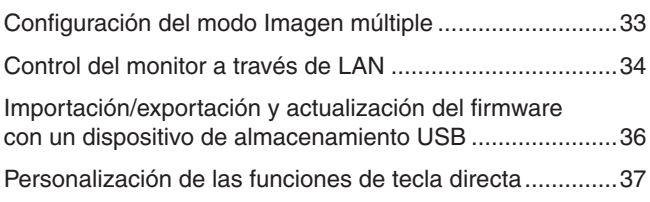

## **Capítulo 4 [Solución de problemas](#page-41-0)**

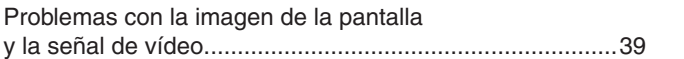

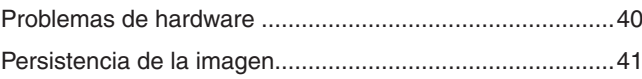

**Capítulo 5 [Especificaciones](#page-45-0)**

#### Lista de controles de OSD **Apéndice B**

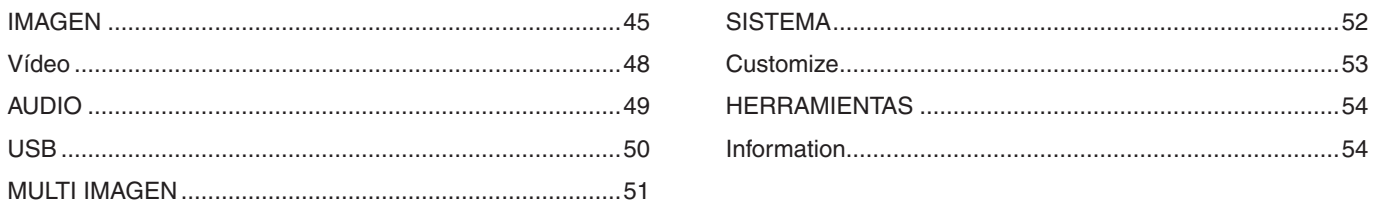

## Información del fabricante sobre reciclaje y **Apéndice C** energía

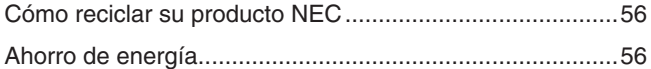

Marca de residuos de aparatos eléctricos y electrónicos (Directiva Europea 2012/19/UE y enmiendas) ...................56

## <span id="page-4-0"></span>**Información importante**

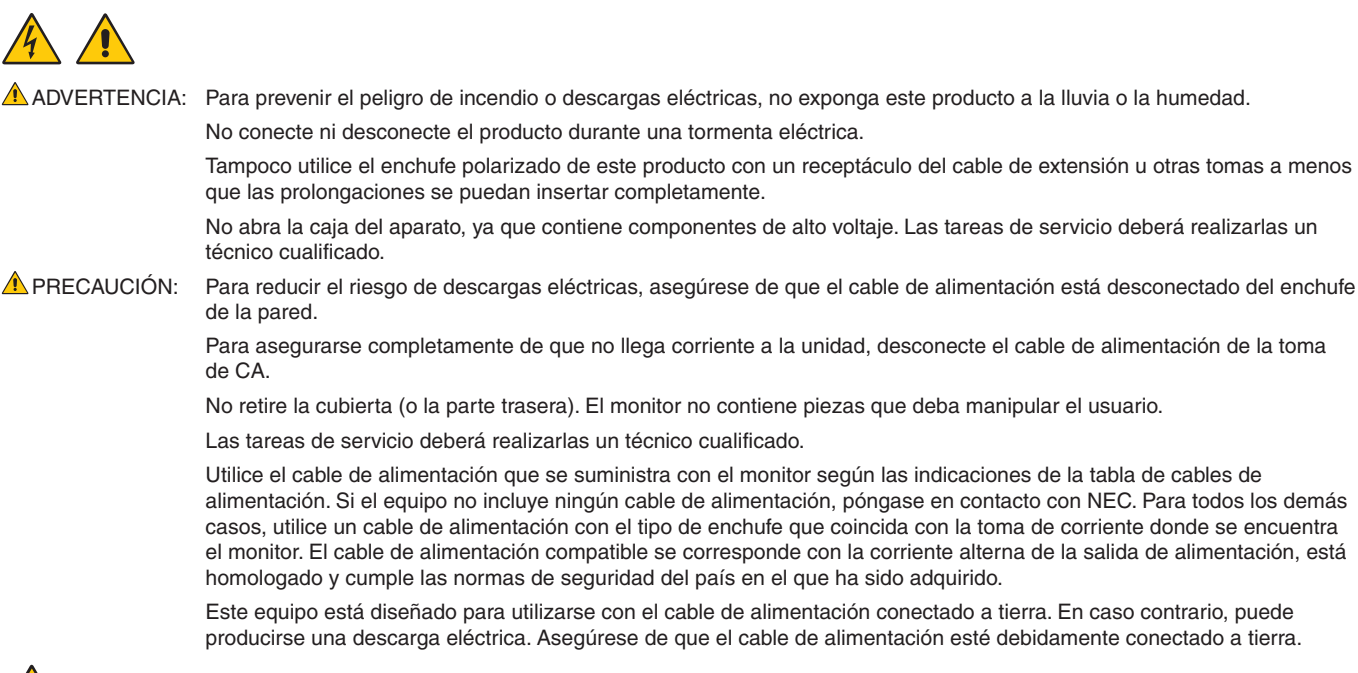

Este símbolo advierte al usuario de que el producto puede contener suficiente voltaje sin aislar como para causar descargas eléctricas. Por tanto, evite el contacto con cualquier pieza del interior del monitor.

Este símbolo advierte al usuario de que se incluye documentación importante respecto al funcionamiento y el mantenimiento de este producto. Por ello, debería leerla atentamente para evitar problemas.

<span id="page-4-1"></span>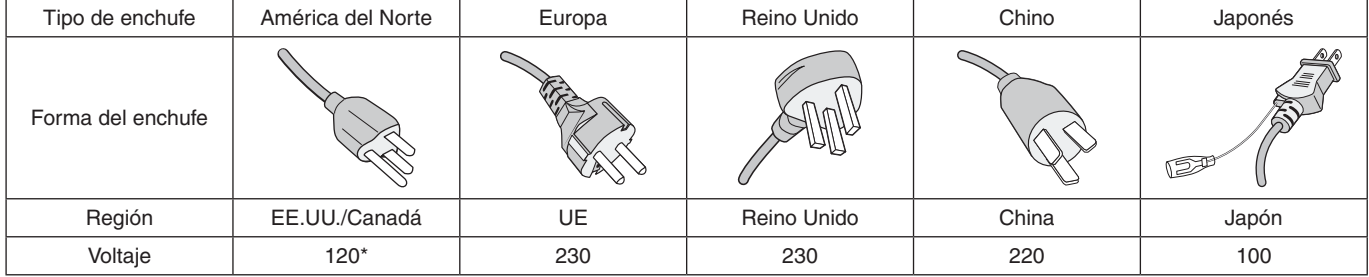

Para utilizar el monitor MultiSync con su alimentación de CA de 125-240 V, conecte un cable de alimentación adecuado al voltaje de la toma de corriente alterna en cuestión.

 $\overline{6}$ 

**NOTA:** Este producto solo puede recibir asistencia técnica en el país en el que ha sido adquirido.

- El uso básico previsto para este producto es el de un equipo técnico de información para oficinas o entornos domésticos.
- Su diseño está pensado para conectarse a un ordenador y no para visualizar señales de emisión por televisión.

#### **Información de copyright**

Windows es una marca registrada de Microsoft Corporation.

NEC es una marca registrada de NEC Corporation.

DisplayPort y el logotipo de conformidad de DisplayPort son marcas registradas propiedad de la Video Electronics Standards Association en Estados Unidos y en otros países.

MultiSync es una marca comercial o marca comercial registrada de NEC Display Solutions, Ltd. en Japón y otros países.

ErgoDesign es una marca registrada de NEC Display Solutions, Ltd. en Austria, los países del Benelux, Dinamarca, Francia, Alemania, Italia, Noruega, España, Suecia y el Reino Unido.

Los términos HDMI, High-Definition Multimedia Interface y el logotipo HDMI son marcas comerciales o marcas comerciales registradas de HDMI Licensing Administrator, Inc. en los Estados Unidos y otros países.

Adobe y el logotipo de Adobe son marcas comerciales registradas o marcas comerciales de Adobe Systems Incorporated en EE. UU. y en otros países.

Todos los nombres de marca y de producto son marcas o marcas registradas de sus respectivas empresas.

- **NOTA:** (1) El contenido de este manual del usuario no puede reimprimirse en parte o en su totalidad sin permiso.
	- (2) El contenido de este manual del usuario está sujeto a cambios sin previo aviso.
	- (3) Se ha tenido mucho cuidado en la preparación de este manual del usuario; sin embargo, si observa algún aspecto cuestionable, errores u omisiones, contáctenos.
	- (4) La imagen que aparece en este manual del usuario es solo de muestra. Si la imagen no coincide con el producto real, este último prevalece.
	- (5) No obstante los artículos (3) y (4), NEC no será responsable de ninguna reclamación por pérdida de beneficios u otros asuntos derivados del uso de este dispositivo.

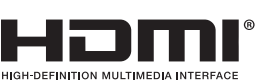

D

## <span id="page-6-0"></span>**Información de registro**

### **Información del cable**

PRECAUCIÓN: Utilice los cables que se suministran con esta pantalla para no provocar interferencias en la recepción de radio y televisión. Para DisplayPort, HDMI, USB y USB-C, utilice un cable de señal apantallado.

Si utiliza otros cables y adaptadores, puede causar interferencias en la recepción de radio y televisión.

### **Información de la CFC**

- ADVERTENCIA: La Comisión Federal de Comunicaciones no permite realizar modificaciones ni cambios a la unidad EXCEPTO los especificados por NEC Display Solutions of America, Inc. en este manual. El incumplimiento de esta ley gubernamental puede anular su derecho a utilizar este equipo.
- 1. El cable de alimentación que utilice debe estar homologado, cumplir las normas de seguridad estadounidenses, y tener las siguientes características.

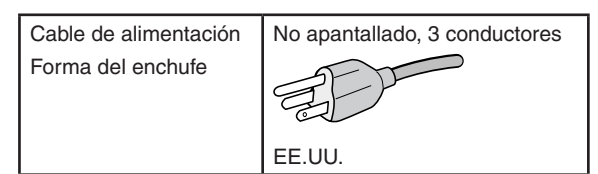

- 2. Este equipo se ha examinado y se garantiza que cumple los límites de los aparatos digitales de clase B, conforme al capítulo 15 de las normas de la CFC. Estos límites se han concebido como medida de protección eficaz contra las interferencias dañinas en las instalaciones domésticas. Este equipo genera, utiliza y puede irradiar energía de radiofrecuencia y, si no se instala y utiliza de acuerdo con las instrucciones, podría generar interferencias que afecten a la comunicación por radio. Sin embargo, no existe garantía de que no se produzcan interferencias en una instalación concreta. Si este equipo produjera interferencias que afectaran a la recepción de radio o televisión, lo cual se puede detectar apagando y encendiendo el equipo, el usuario puede intentar corregir las interferencias de una de las siguientes formas:
	- Cambie la orientación o la posición de la antena receptora.
	- Separe más el equipo y la unidad receptora.
	- Conecte el equipo a la toma de corriente en un circuito distinto de aquél al que esté conectada la unidad receptora.
	- Pida ayuda a su distribuidor o a un técnico de radio y televisión cualificado.

En caso necesario, el usuario también puede contactar con el distribuidor o el técnico para que le sugiera otras alternativas. El siguiente folleto, publicado por la Comisión Federal para las Comunicaciones (CFC), puede ser de utilidad para el usuario: "How to Identify and Resolve Radio-TV Interference Problems." ("Cómo identificar y resolver problemas de interferencias de radio y televisión.") Este folleto está editado por la imprenta del Gobierno de EE.UU. (U.S. Government Printing Office, Washington, D.C., 20402, Stock No. 004-000-00345-4).

## **DECLARACIÓN DE CONFORMIDAD DEL PROVEEDOR**

Este aparato cumple el capítulo 15 de las normas de la FCC. Su funcionamiento está sujeto a las siguientes condiciones: (1) Este dispositivo no puede producir interferencias dañinas y (2) acepta cualquier interferencia que reciba, incluidas las interferencias que pueden afectar al funcionamiento del equipo.

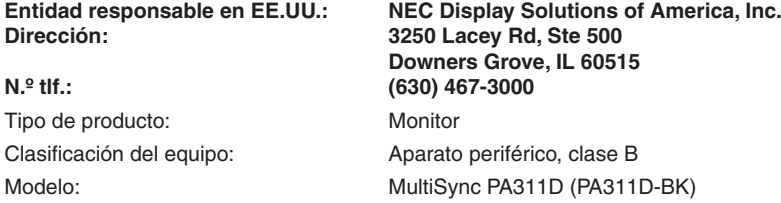

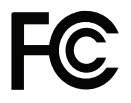

Para ver una lista de nuestros monitores con certificación TCO y dicha certificación (solo en inglés), visite nuestro sitio web en https://www.nec-display.com/global/about/legal\_regulation/TCO\_mn/index.html

## <span id="page-7-1"></span><span id="page-7-0"></span>**Uso recomendado**

## **Medidas de seguridad y mantenimiento**

#### PARA GARANTIZAR EL RENDIMIENTO ÓPTIMO DEL PRODUCTO, TENGA EN CUENTA LAS SIGUIENTES INSTRUCCIONES AL CONFIGURAR Y UTILIZAR EL MONITOR EN COLOR LCD:

### **Acerca de los símbolos**

Para garantizar un uso seguro y apropiado del producto, en este manual se utiliza una serie de símbolos que ayudan a evitar lesiones personales y daños materiales. Los símbolos y sus significados están descritos a continuación. Asegúrese de que los comprende en su totalidad antes de leer este manual.

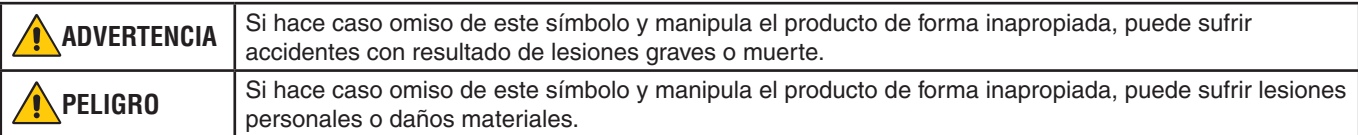

### **Ejemplos de símbolos**

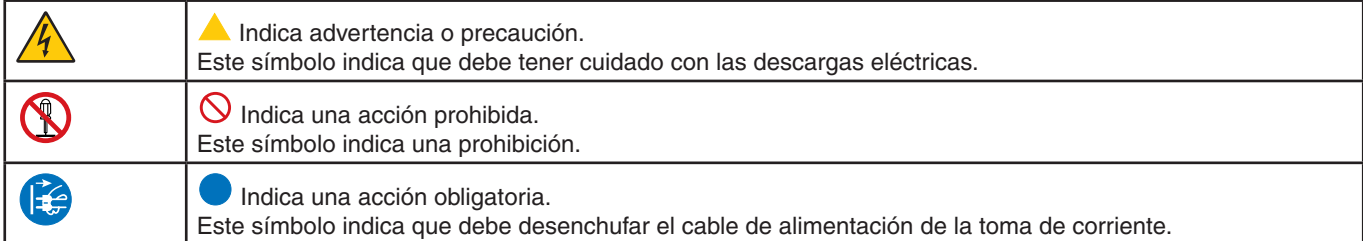

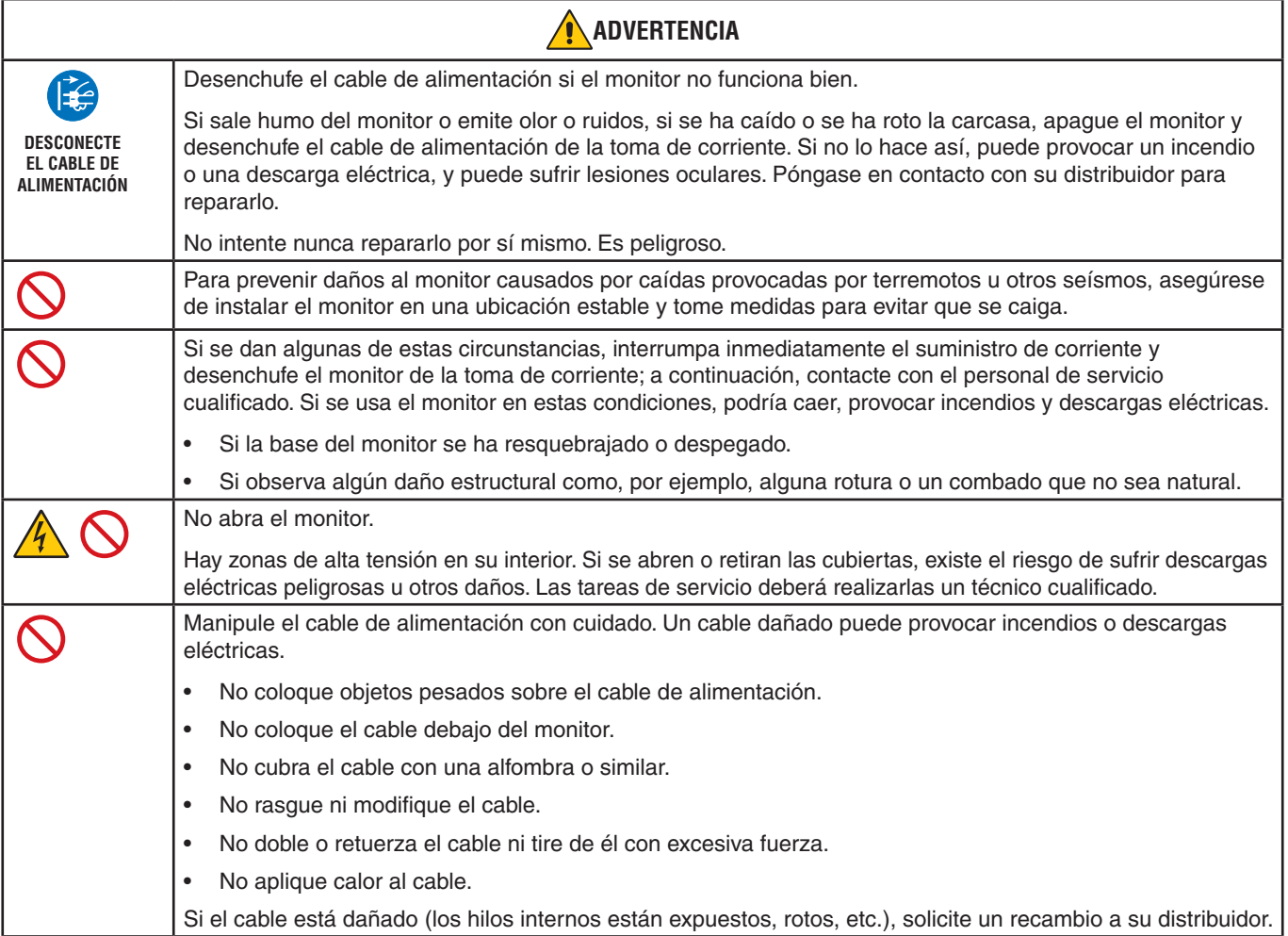

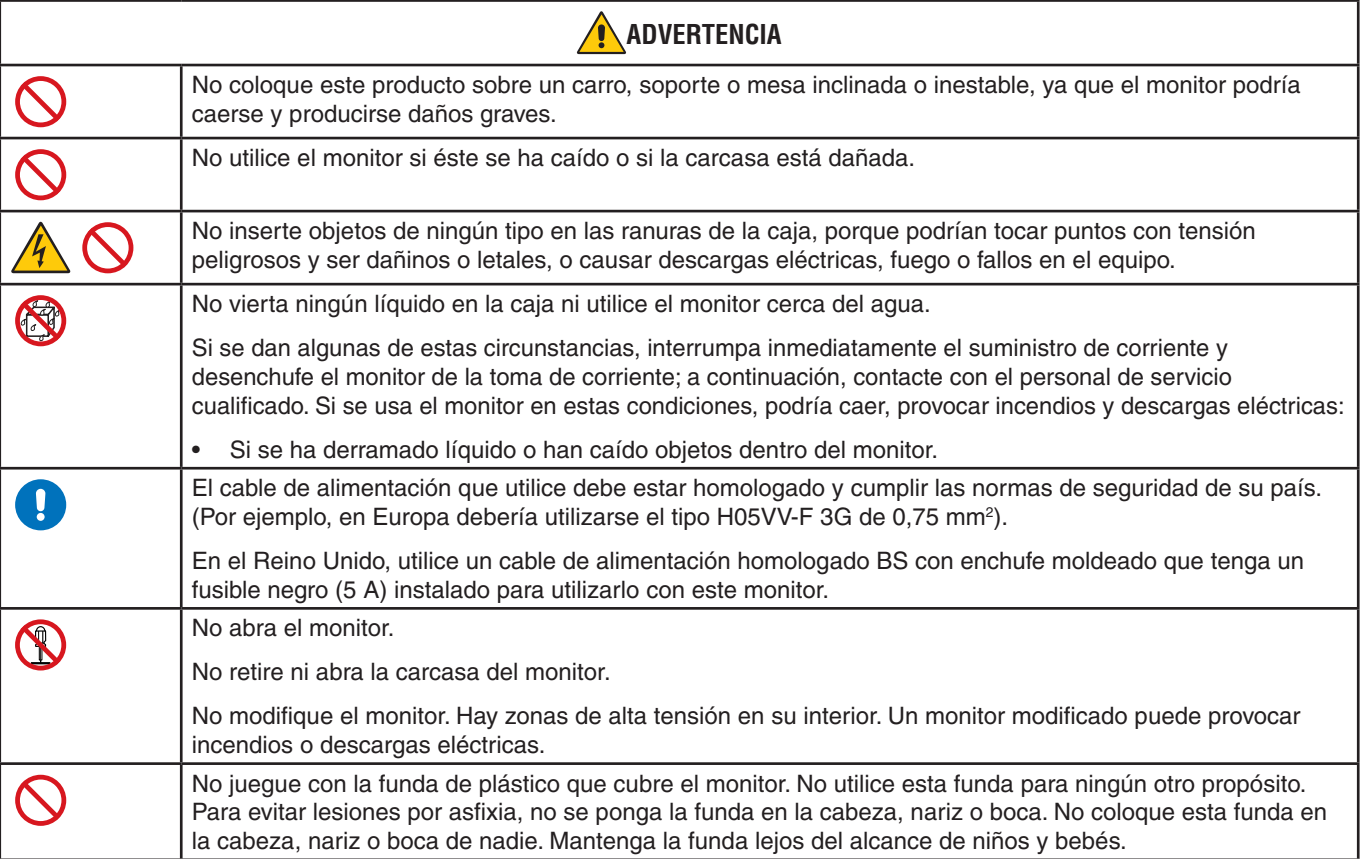

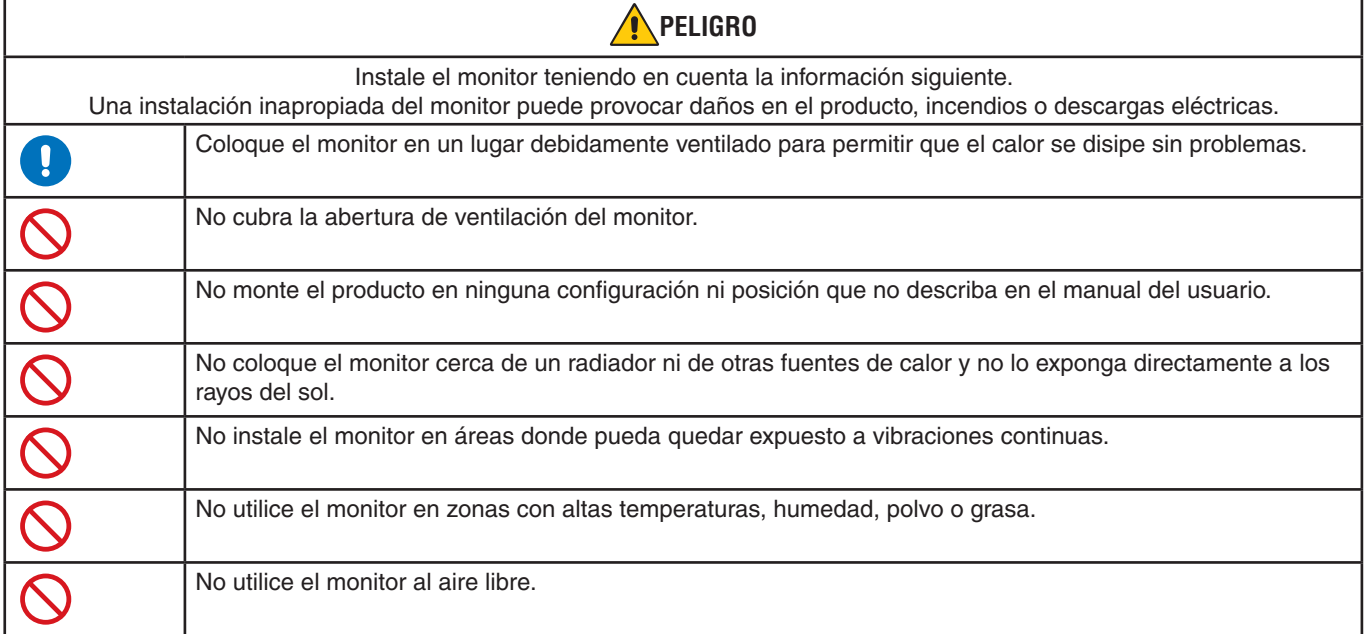

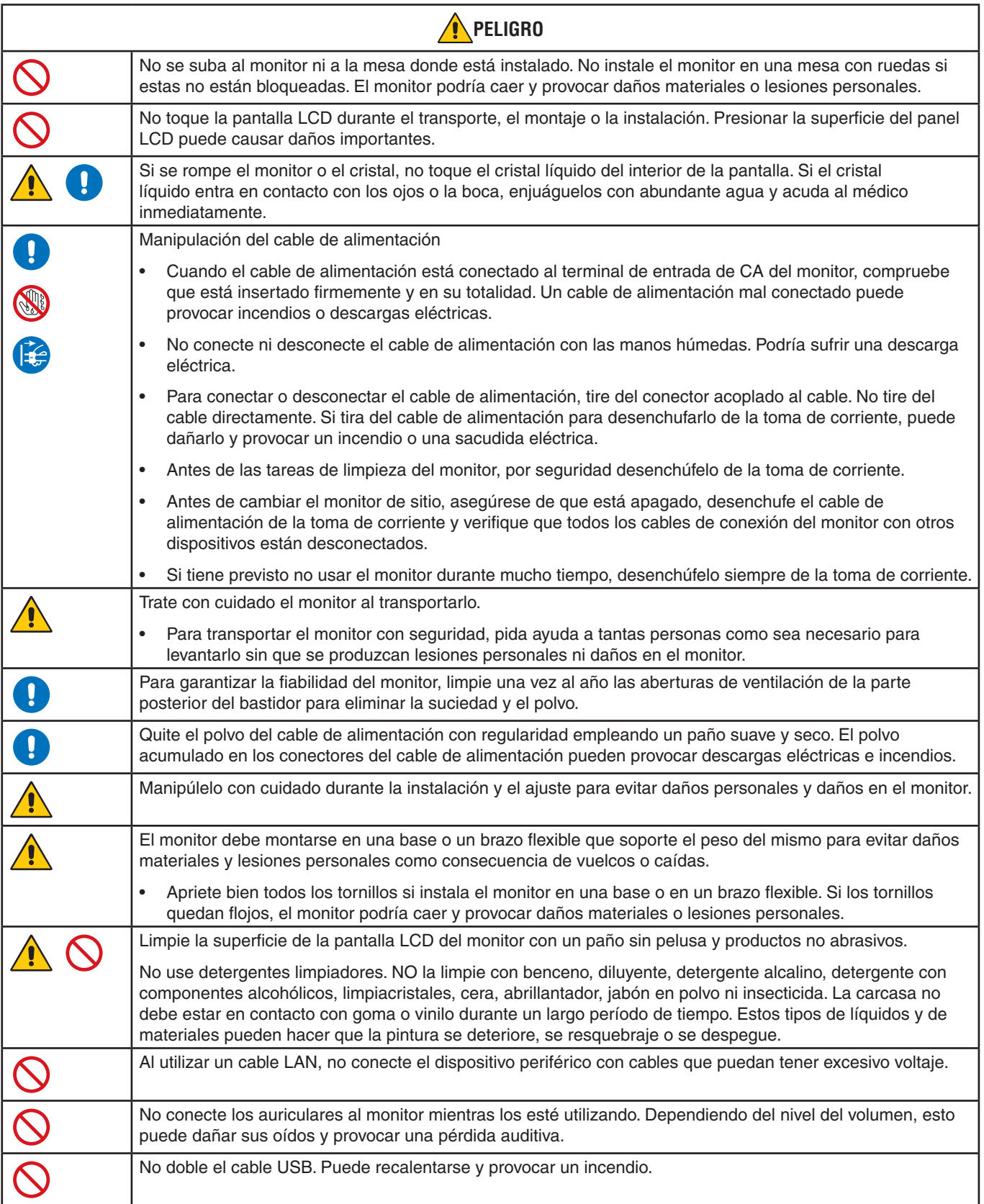

#### **Persistencia de la imagen**

La persistencia de la imagen se produce cuando en la pantalla permanece la "sombra" o el remanente de una imagen. A diferencia de los monitores CRT, la persistencia de la imagen de los monitores LCD no es permanente, pero se debe evitar visualizar una imagen fija en el monitor durante largos períodos de tiempo.

Para eliminar la persistencia de la imagen, tenga apagado el monitor tanto tiempo como el que haya permanecido la imagen en la pantalla. Por ejemplo, si una imagen ha permanecido fija en el monitor durante una hora y aparece una "sombra" de esa imagen, debería tener el monitor apagado durante una hora para borrarla.

**NOTA:** Como en todos los dispositivos de visualización personales, NEC DISPLAY SOLUTIONS recomienda utilizar con regularidad un salvapantallas con movimiento siempre que la pantalla esté inactiva o apagar el monitor si no se va a utilizar.

## Ergonomía

### SI EL MONITOR ESTÁ SITUADO Y AJUSTADO CORRECTAMENTE, EL USUARIO SENTIRÁ MENOS FATIGA EN LOS OJOS, HOMBROS Y CUELLO. CUANDO COLOQUEEL MONITOR, COMPRUEBE LO SIGUIENTE:

Para conseguir las máximas ventajas ergonómicas, recomendamos que:

- Para garantizar el rendimiento óptimo del monitor, déjelo en marcha durante 20 minutos para que se caliente. Evite reproducir patrones fijos en el monitor durante largos períodos de tiempo. De ese modo, evitará la persistencia de la imagen (efectos postimagen).
- Ajuste la altura del monitor de forma que la parte superior de la pantalla esté a la altura de los ojos o ligeramente por debajo. Sus ojos deben mirar ligeramente hacia abajo al observar el centro de la pantalla.
- Coloque el monitor a 40 cm de distancia de los ojos como mínimo y a 70 cm como máximo. La distancia óptima es de 50 cm.
- Descanse la vista periódicamente de 5 a 10 minutos cada hora enfocándola hacia un objeto situado a 6 metros como mínimo.
- Coloque el monitor en un ángulo de 90° respecto a las ventanas u otras fuentes de luz para evitar al máximo los brillos y reflejos. Ajuste la inclinación del monitor de modo que las luces del techo no se reflejen en la pantalla.
- Si el reflejo de la luz le impide ver adecuadamente la pantalla, utilice un filtro antirreflectante.
- Ajuste los controles de brillo y contraste del monitor para mejorar la legibilidad.
- Utilice un atril para documentos y colóquelo cerca de la pantalla.
- Coloque aquello en lo que más fija la vista (la pantalla o el material de referencia) directamente enfrente de usted para evitar tener la cabeza girada al teclear.
- Parpadee con frecuencia. Los ejercicios oculares ayudan a reducir la tensión ocular. Póngase en contacto con su oftalmólogo. Revise su vista con regularidad.
- Para evitar la fatiga ocular, ajuste el brillo a un nivel moderado. Coloque una hoja de papel en blanco al lado de la pantalla LCD como referencia de luminancia.
- No coloque el control del contraste en la posición máxima.
- Utilice los controles de tamaño y posición predefinidos con señales estándar.
- Utilice la configuración de color predefinida.
- Utilice señales no entrelazadas.
- No utilice el color azul primario en un fondo oscuro, ya que no se ve fácilmente y, dado que el contraste es insuficiente, podría fatigarle la vista.
- Apto para fines recreativos en entornos con iluminación controlada para evitar las molestias que ocasionan los reflejos de la pantalla.

Para obtener más información sobre cómo conseguir un entorno de trabajo saludable, escriba a la American National Standard for Human Factors Engineering of Computer Workstations (ANSI/HFES 100-2007). The Human Factors Society, Inc. P.O. Box 1369, Santa Monica, California 90406.

## Cómo limpiar el panel LCD

- Cuando el panel LCD esté sucio, límpielo cuidadosamente con un paño suave.
- No frote el panel LCD con materiales duros.
- No presione la superficie del panel LCD.
- No utilice productos de limpieza con ácidos orgánicos, ya que la superficie del panel LCD se puede deteriorar o incluso cambiar de color.

#### Cómo limpiar la carcasa

- Desconecte el cable de alimentación.
- Limpie con cuidado la carcasa utilizando un paño suave.

Humedezca el paño con detergente neutro y agua, páselo por la carcasa y repáselo con otro paño seco.

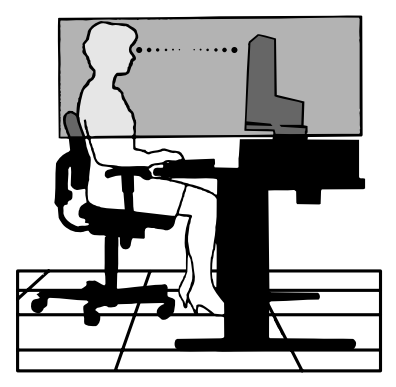

#### <span id="page-12-0"></span>• **Reproducción precisa del color**

#### • **Motor SpectraView**

El sofisticado motor de procesamiento del color exclusivo de NEC integrado en la pantalla. Combina la supervisión de la luminancia interna, del punto blanco, de la iluminación ambiental, la temperatura y el tiempo con la caracterización y calibración individuales de cada pantalla durante la producción para proporcionar un nivel de control, fidelidad y estabilidad de color insuperables.

El motor SpectraView proporciona la máxima versatilidad: desde una calibración del color más rápida y avanzada hasta la posibilidad de emular con precisión espacios de color como Adobe®RGB y sRGB, la realización de emulaciones de impresos con perfiles ICC y tablas de consulta 3D internas.

#### • **Perfiles programables de Modo de imagen** (véase la [página](#page-30-1) 27)

Hasta 10 perfiles programables de modo de imagen para el acceso rápido a espacios de color estándares del sector o configuración personalizada del usuario.

#### • **Compatible con MultiProfiler**

Es posible configurar y seleccionar fácilmente varios modos de color utilizando la aplicación MultiProfiler, que puede descargarse desde nuestro sitio web.

#### • **Uniformidad** (véase la [página](#page-50-0) 47)

Proporciona una luminancia y un color más uniformes en toda la pantalla compensando las variaciones de luminancia y color que son inherentes a los paneles LCD.

#### • **Tecnología de gran ángulo de visión**

Panel IPS (In-Plane Switching) de calidad profesional para visualizar el monitor con el mínimo cambio de color. Proporciona un ángulo de visión de 178° de la pantalla desde cualquier dirección para todas las orientaciones. Mínima pérdida de luz en tonos oscuros al visualizar la pantalla desde un ángulo en una sala poco iluminada.

#### • **Color de 10 bits**

Todas las entradas de señal admiten escala de grises de 10 bits, más de 1000 millones de colores. El procesamiento interno de la pantalla lo amplía a más de 10.

#### • **Calibración independiente** (véase la [página](#page-32-1) 29)

Esta función actualiza los datos de referencia del procesador de color interno con medidas tomadas con su sensor de color. Estas medidas pasarán a ser la referencia para todos los ajustes del color realizados en la pantalla.

### • **Entrada de múltiples señales**

• **Interfaz USB de tipo C** (véase la [página](#page-34-1) 31)

Es compatible con entradas de vídeo y audio, proporciona alimentación y función de hub USB con un solo cable.

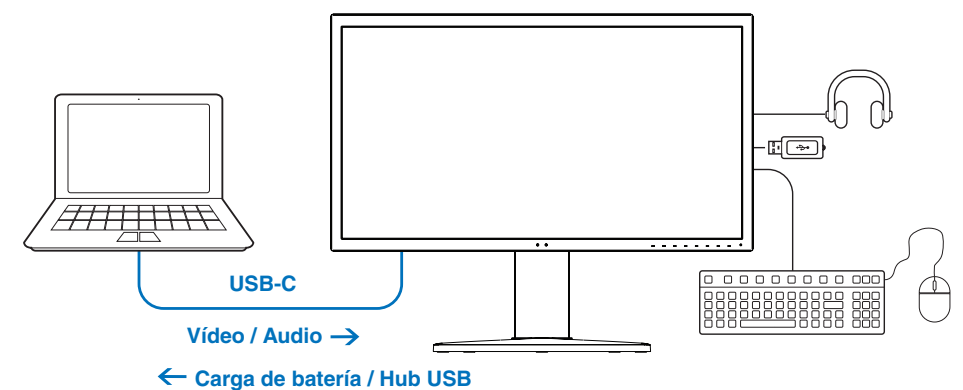

• **Interfaces DisplayPort y HDMI** (véase la [página](#page-16-1) 13)

Diseñadas para ofrecer soluciones escalables preparadas para el futuro, para garantizar una conectividad óptima para la pantalla digital. Ambas interfaces permiten la más alta resolución, rápidas frecuencias de actualización y las profundidades de color más intensas.

• **PbP / PiP** (véase la [página](#page-36-1) 33)

Aumenta la productividad mostrando varias fuentes de entrada diferentes simultáneamente, ya sea una al lado de la otra (Picture-By-Picture) o como una pequeña pantalla insertada en la pantalla principal (Picture-In-Picture). Esta función se puede utilizar también para visualizar una fuente de entrada en dos modos de imagen y así poder comparar diferentes ajustes.

#### • **Hub USB SuperSpeed (USB 3.1 Gen 1) con selección de entrada de hub USB** (véase la [página](#page-53-1) 50)

Permite cambiar entre puertos upstream USB (USB1/USB2/USB-C), de manera que los dispositivos conectados se asocian con el ordenador de la entrada de señal de vídeo actual.

Cuando se conectan ordenadores a cada uno de los puertos upstream, esta función comparte dispositivos USB, como teclados, ratones y dispositivos de almacenamiento, con varios ordenadores.

El hub USB SuperSpeed permite multiplicar por diez el rendimiento en comparación con la anterior generación de USB Hi-Speed y es compatible con dispositivos Hi-Speed USB (USB 2.0).

### • **Funciones personalizables**

• **Definición de teclas directas** (véase la [página](#page-56-1) 53)

Es posible asignar modos de imagen u otras funciones a las teclas del marco frontal para poder acceder a ellas rápidamente.

• **Indicador LED** (véase la [página](#page-56-2) 53)

El color del LED del marco frontal se puede asociar con diferentes modos de imagen o entradas de vídeo para facilitar la identificación.

• **Función de marcador de área** (véase la [página](#page-57-1) 54)

Muestra un marcador en pantalla personalizable que se usa para indicar diferentes relaciones de aspecto y áreas seguras en la producción de vídeo.

• **Gestión del monitor**

#### • **Función LAN** (véase la [página](#page-37-1) 34)

Proporciona control de los ajustes del monitor a través de la red, a través de una aplicación personalizada o un navegador web en un ordenador o smartphone conectado.

• **Importación/exportación** (véase la [página](#page-39-1) 36)

Copia de seguridad o copia de los modos de imagen y ajustes del monitor en un dispositivo de almacenamiento USB conectado al puerto SENS/MEM.

• **Ergonomía**

• **Sensores de presencia/de luz ambiental** (véase la [página](#page-15-1) 12 y la [página](#page-55-1) 52)

Detecta automáticamente su presencia y el ambiente de trabajo para determinar y controlar el brillo de la pantalla y así ahorrar corriente.

• **Soporte de extracción rápida completamente ajustable** (véase la [página](#page-22-1) 19 y la [página](#page-22-2) 19)

Proporciona flexibilidad y comodidad para las preferencias individuales del usuario, con posibilidad de ajuste de la altura, giro, inclinación, basculación y una palanca de extracción rápida para quitar rápidamente el soporte y simplificar la instalación.

# <span id="page-14-0"></span>Capítulo 1 Instalación

## Este capítulo incluye:

- > ["Denominación de las piezas y funciones" en la página](#page-15-2) 12
- > ["Conexiones" en la página](#page-17-1) 14
- > ["Configuración" en la página](#page-19-1) 16
- > ["Cómo instalar el brazo flexible" en la página](#page-22-2) 19

## <span id="page-15-2"></span><span id="page-15-0"></span>**Denominación de las piezas y funciones**

## <span id="page-15-1"></span>Panel de control

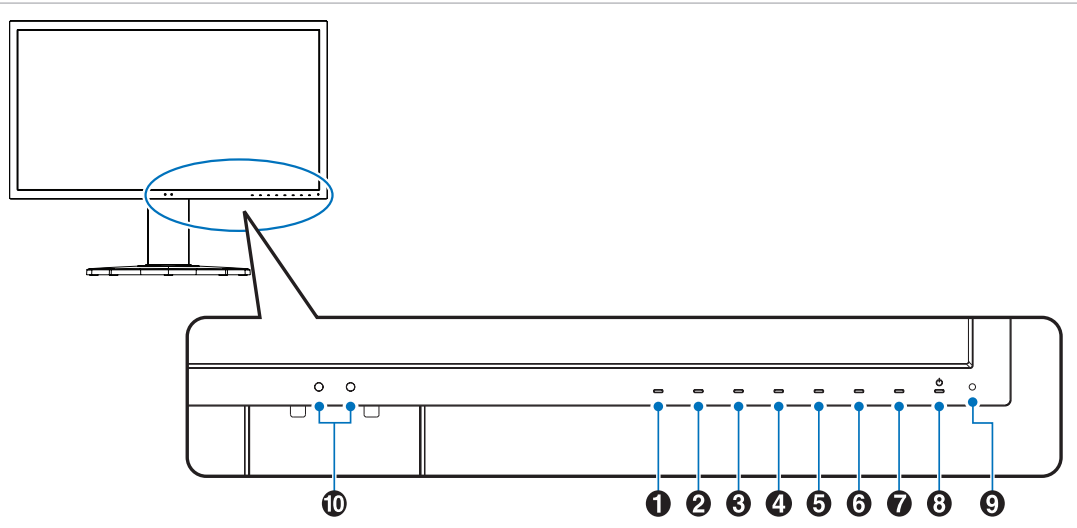

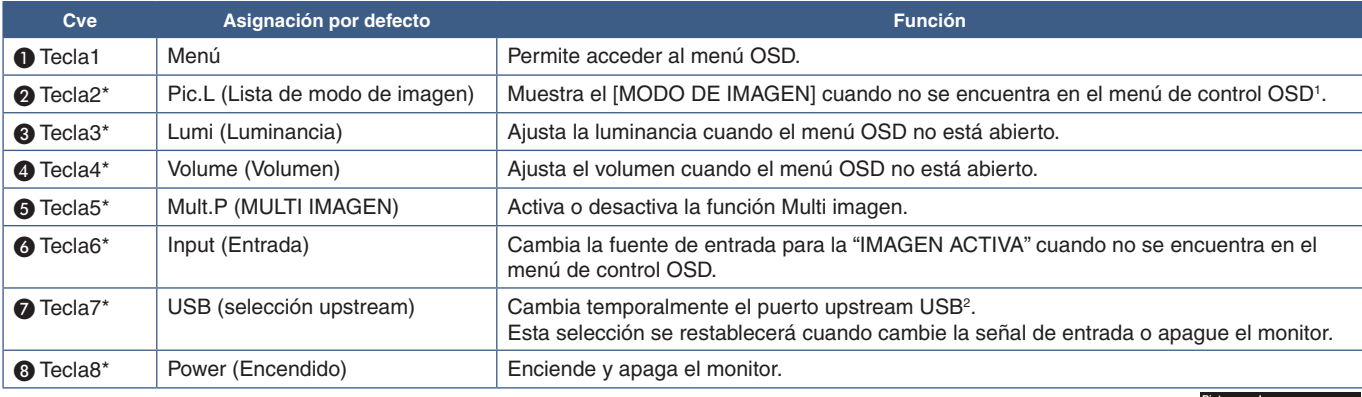

*\*: La tecla táctil de la pantalla se puede personalizar.*

*1: Menú [MODO DE IMAGEN]. Toque las teclas Up/Down (Arriba/Abajo) para seleccionar [MODO DE IMAGEN] en [IMAGEN ACTIVA].* 

*2: Para evitar la pérdida de datos, antes de cambiar los puertos upstream USB, compruebe que el sistema operativo del ordenador conectado al puerto upstream USB no esté usando ningún dispositivo de almacenamiento USB.*

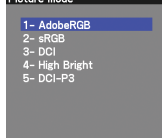

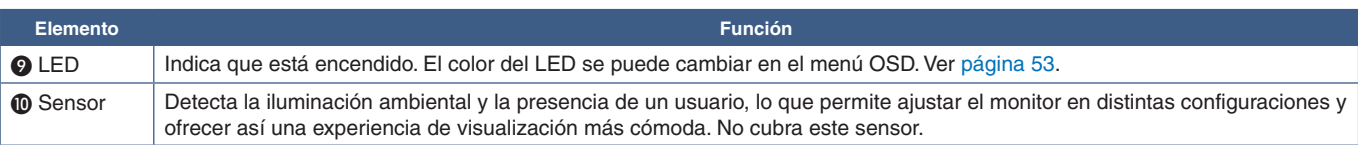

## <span id="page-16-1"></span><span id="page-16-0"></span>Panel del terminal

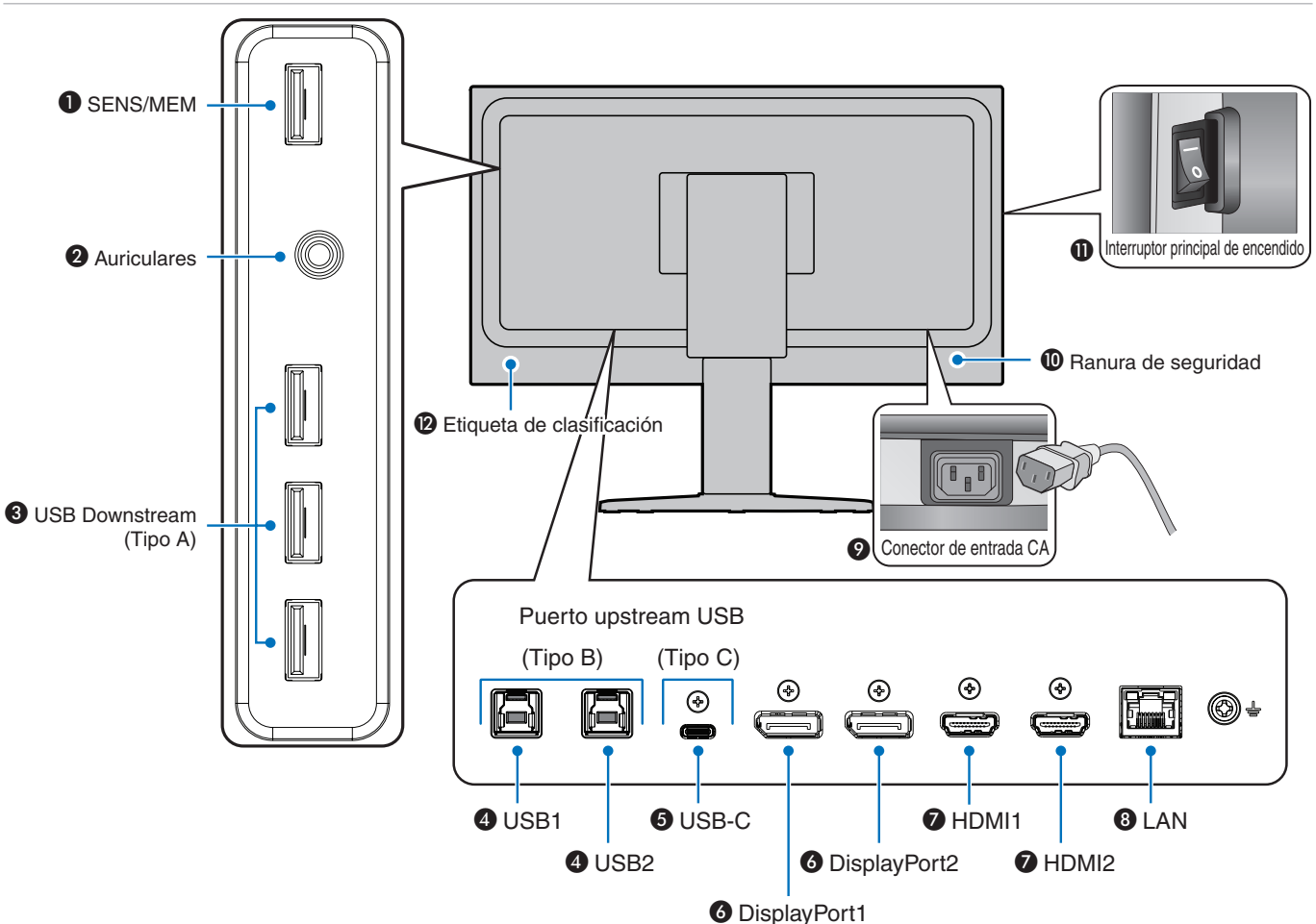

## A **Puerto SENS/MEM**

Conecta con un sensor de color USB externo o un dispositivo de almacenamiento USB.

**NOTA:** Este puerto no es para conectar un hub USB.

## **<sup>2</sup>** Clavija para auriculares

Conecta con auriculares.

## C **Puerto USB Downstream (Tipo A)**

Conecta con dispositivos USB.

Conecta con equipos externos como un ordenador compatible con USB.

## D **Puerto USB Upstream (Tipo B) (USB1/2)**

Conecta con equipos externos como un ordenador.

**NOTA:** Utilice este puerto para controlar el monitor de equipos externos conectados.

## E **USB-C IN (Tipo C) (USB-C)**

Conecta un equipo externo como un ordenador con USB Tipo C. Consulte ["Conexiones de entradas de vídeo" en la](#page-17-2)  [página](#page-17-2) 14 para obtener más información.

## **6** DisplayPort IN (DisplayPort1/2)

Entrada de señales de DisplayPort.

## G **HDMI IN (HDMI1/2)**

Entrada de señales de HDMI digital.

## **B** Puerto LAN IN (RJ-45) (LAN)

Conexión LAN.

## **O** Conector de entrada CA

Conecta el cable de alimentación que se suministra con el producto.

## **10 Ranura de seguridad**

Ranura para cerradura de seguridad y protección contra robos compatible con los cables/equipos de seguridad Kensington.

Para los productos, visite la web de Kensington.

## **1** Interruptor principal de encendido

Interruptor de encendido/apagado para encender y apagar el monitor.  $\longrightarrow$ : ENC.  $\bigcirc$ : APAG.

## L **Etiqueta de clasificación**

### <span id="page-17-1"></span><span id="page-17-0"></span>Conexión de equipos externos

- **NOTA: •** No conecte ni desconecte cables al encender el interruptor principal del monitor o cualquier otro equipo externo, ya que esto podría originar la pérdida de la imagen.
	- **•** Antes de realizar las conexiones:
		- **•** Desconecte el dispositivo antes de conectarlo al monitor.
		- **•** Consulte el manual del usuario del dispositivo para conocer los tipos de conexión disponibles y ver instrucciones sobre el dispositivo.
		- **•** Recomendamos que desconecte el monitor antes de conectar o desconectar un dispositivo de almacenamiento USB para evitar daños en los datos.

### <span id="page-17-2"></span>Conexiones de entradas de vídeo

- HDMI Conexión de la señal de audio y vídeo digital de alta definición a un ordenador, reproductor multimedia de streaming, reproductor Blu-ray, consola de juegos, etc.
- DisplayPort (DP) Conexión de la señal de audio y vídeo digital de alta definición a un ordenador.
- USB-C Permite la conexión de entrada DisplayPort de señal de audio y vídeo digital de alta definición (solo DisplayPort Alt Mode en USB de tipo C) a un ordenador. Este monitor no es compatible con otros Alt Modes de USB de tipo C como MHL y HDMI. Este puerto no puede utilizarse con otros dispositivos USB como ratones, teclados o soportes de almacenamiento.

## Conexión de vídeo

El tipo de conexiones de vídeo que se pueden usar para conectarse a un ordenador depende del adaptador de pantalla del ordenador.

La siguiente tabla muestra la cadencia predefinida típica para cada tipo de conexión. Puede que algunas tarjetas de visualización no admitan la resolución necesaria para una adecuada reproducción de las imágenes con la conexión seleccionada. El monitor mostrará una imagen adecuada ajustando automáticamente la cadencia predefinida.

<Principales cadencias compatibles>

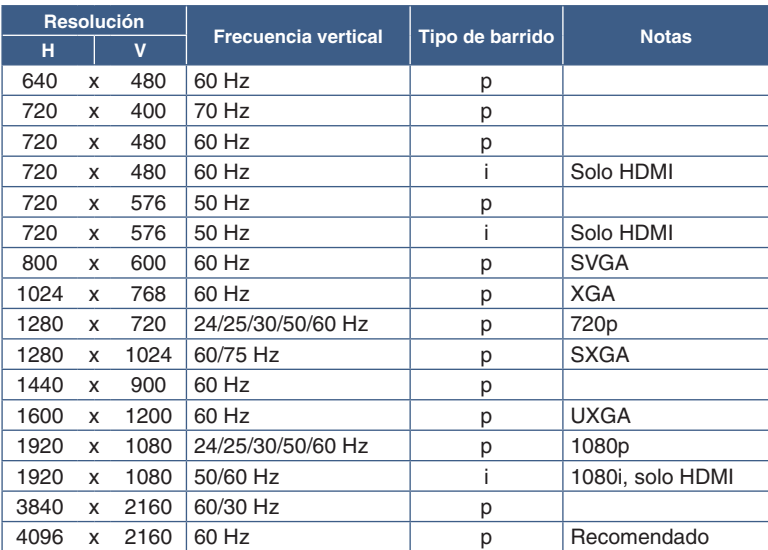

*p: Progresivo. i: Entrelazado.*

**NOTA:** Cuando la resolución del monitor seleccionada no es una resolución de panel nativo, la apariencia del contenido de texto en la pantalla del monitor se expande en una dirección horizontal o vertical para mostrar la resolución no nativa a pantalla completa. Esta expansión se realiza mediante tecnologías de resolución interpoladas, que son normales y ampliamente utilizadas en dispositivos de pantalla plana.

La resolución máxima o recomendada se puede establecer en 3840x2160 en función de la tarjeta de vídeo del ordenador conectado.

• Utilice un cable HDMI prémium de alta velocidad que tenga el logotipo HDMI. Los cables HDMI estándar/de alta velocidad no son compatibles con la cadencia de la señal de vídeo recomendada (4K 60 Hz).

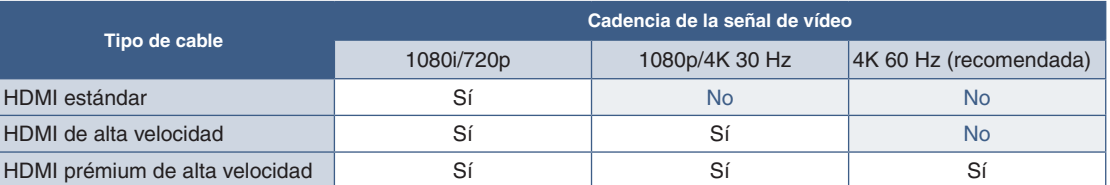

- La señal puede tardar unos momentos en aparecer tras encender el ordenador.
- Es posible que algunos controladores o tarjetas de visualización no permitan visualizar las imágenes adecuadamente.
- Cuando utilice un ordenador con HDMI, elija [AUTO] u [CMP] en [SOBREDESVIACIÓN], ya que puede que los controladores de pantalla no sean totalmente compatibles y es posible que no muestren la imagen correctamente. Ver [página](#page-51-1) 48.
- Si la alimentación principal del monitor se enciende después de encender un ordenador conectado al monitor, es posible que en algunas ocasiones no se muestre una imagen. En ese caso, apague el ordenador y vuélvalo a encender.

## Conexión de un ordenador con DisplayPort

- Utilice un cable DisplayPort provisto del logotipo de conformidad DisplayPort.
- La señal puede tardar unos momentos en aparecer tras encender el ordenador.
- Al conectar un cable DisplayPort a un componente provisto de un adaptador de conversión de señales, es posible que no aparezca la imagen.
- Algunos cables DisplayPort activan una función de bloqueo. Cuando quite este cable, mantenga pulsado el botón de arriba para evitar el bloqueo.
- Si la alimentación principal del monitor se enciende después de encender un ordenador conectado al monitor, es posible que en algunas ocasiones no se muestre una imagen. En ese caso, apague el ordenador y vuélvalo a encender.

## Conexión a un ordenador con USB Tipo C

- Si se emplea el puerto USB-C para vídeo/audio, utilice un cable SuperSpeed USB de 10 Gbps (USB 3.1 Gen 2) que tenga el logotipo USB.
- Los cables USB de alta velocidad (USB 2.0) o de carga no son compatibles con la transmisión de vídeo/audio.
- Si se emplea el puerto USB-C para vídeo/audio, utilice el puerto del ordenador que tenga el logotipo de conformidad DP Alt Mode.
- HDMI Alt Mode o MHL no son compatibles.
- Si se carga mediante la batería del ordenador (Power Delivery), utilice un ordenador y un cable que tengan el logotipo de conformidad USB Power Delivery.
- Es posible que el monitor tarde algunos segundos en reconocer la señal USB.
- Espere unos segundos hasta que el monitor reconozca la entrada USB. No desconecte ni vuelva a conectar el cable USB mientras se esté reconociendo la señal.

<span id="page-18-0"></span>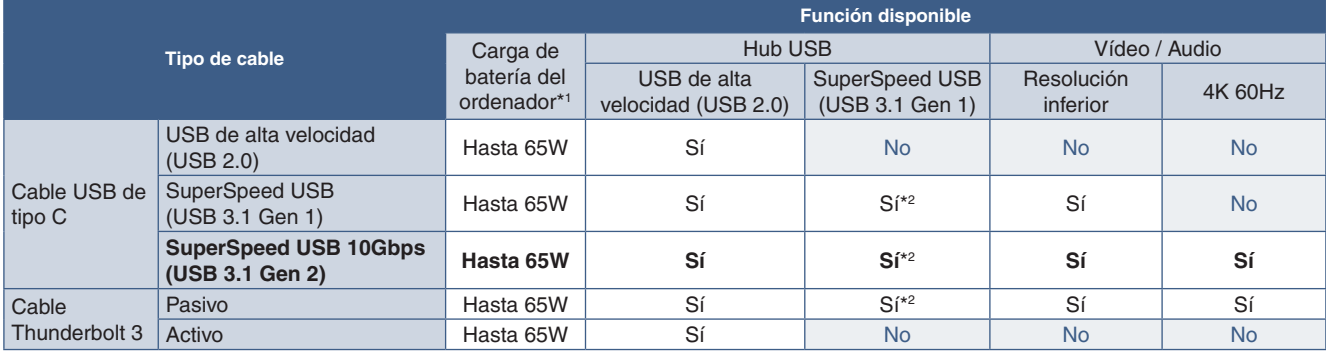

*\*1: La carga de 65W es compatible con un cable de corriente nominal de 5A. Si se utiliza un cable de corriente nominal de 3A, la carga quedará limitada a 60W. Los cables ópticos no son compatibles con la función de carga de batería de ordenador.*

*\*2: El ajuste predefinido es [USB2.0]. Para utilizar [USB3.1], consulte la ["USB data setting" en la página 50](#page-53-2).*

## <span id="page-19-0"></span>Conexión de dispositivos USB

- Es posible que el monitor tarde algunos segundos en reconocer la entrada USB. No desconecte el cable USB, ni lo desconecte y lo vuelva a conectar, antes de que el monitor reconozca la entrada.
- Antes de apagar el interruptor de alimentación principal del monitor o de cerrar Windows®, desactive la función USB y desconecte el dispositivo USB del monitor. Si el dispositivo USB no se desconecta correctamente, los datos pueden perderse o dañarse.

## <span id="page-19-1"></span>**Configuración**

Para el contenido de la caja, consulte la hoja de contenido impresa que se incluye en la caja.

Los accesorios incluidos dependen del lugar de entrega del monitor.

### **Para conectar el monitor a su sistema, siga estas indicaciones:**

**NOTA:** Asegúrese de leer ["Uso recomendado" en la página](#page-7-1) 4 antes de la instalación.

- 1. Apague el ordenador.
- 2. El ajuste de la altura se fija mediante el interruptor de bloqueo. Coloque una mano en la parte superior de la base para empujarla y situarla en la posición más baja. Deslice el interruptor de bloqueo para desbloquear la base y subir la pantalla del monitor (**Figura B.1**).

Coloque una mano a cada lado del monitor para inclinar el panel hasta el ángulo de inclinación máximo y levántelo hasta alcanzar la posición más alta (**Figura B.2**). Deslice el pasacables hacia arriba.

**NOTA:** El pasacables no es extraíble.

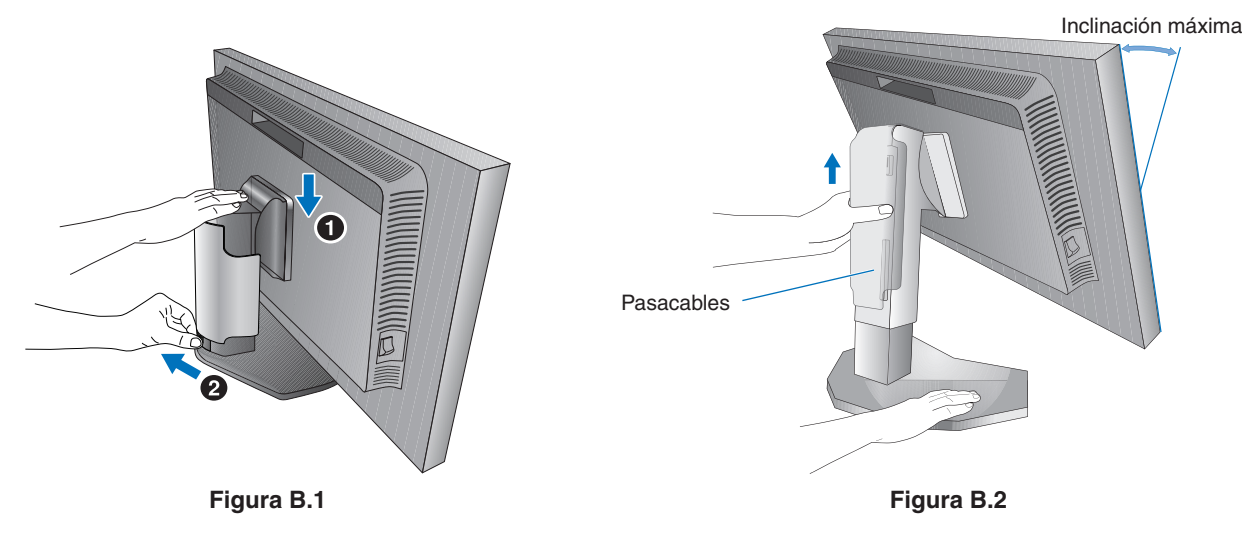

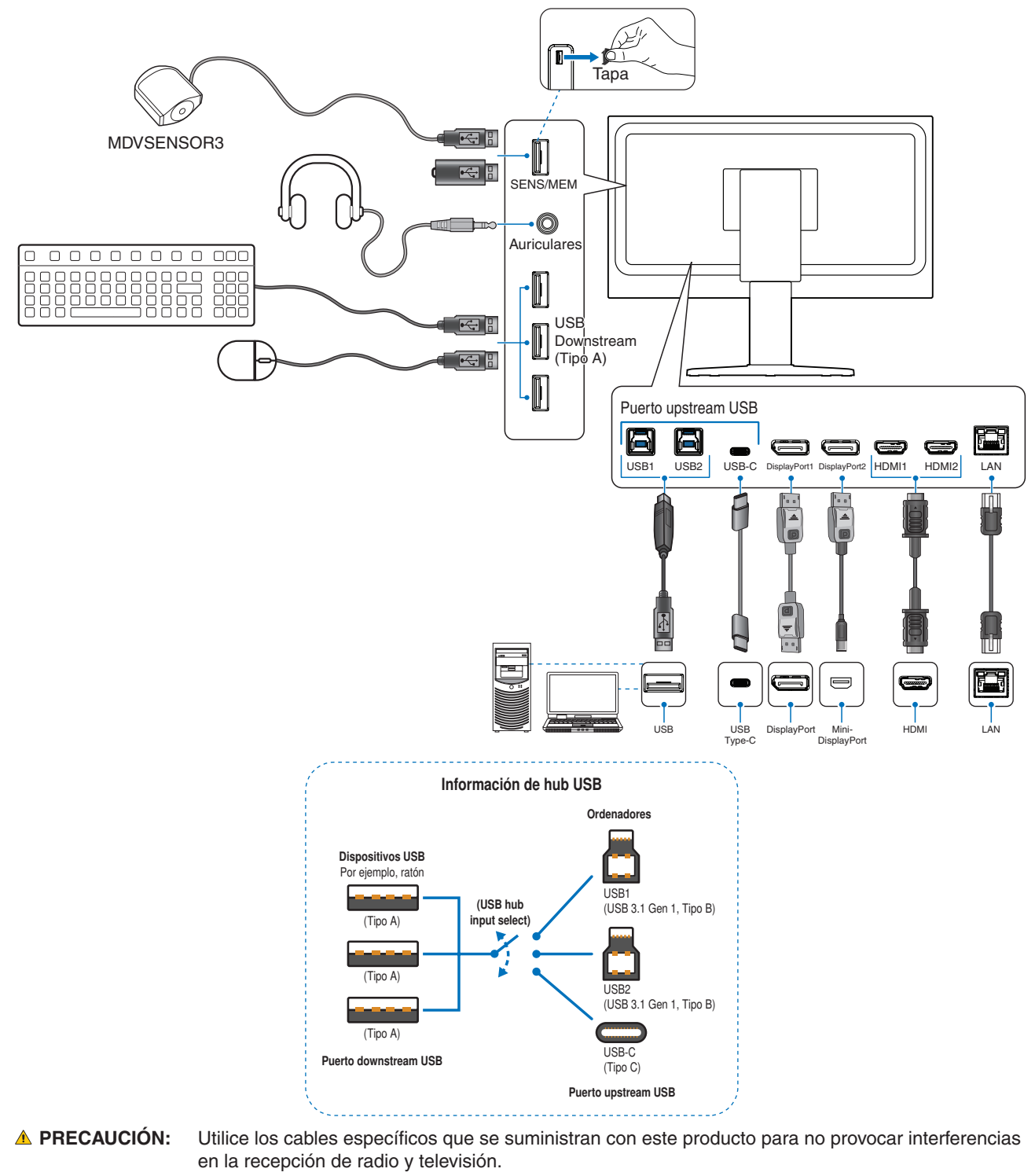

Para DisplayPort, HDMI, USB y USB-C, utilice un cable de señal apantallado.

Si utiliza otros cables y adaptadores, puede causar interferencias en la recepción de radio y televisión.

- **PRECAUCIÓN:   •** No doble el cable USB. Puede recalentarse y provocar un incendio.
	- **•** No conecte los auriculares al monitor mientras los esté utilizando. Dependiendo del nivel del volumen, esto puede dañar sus oídos y provocar una pérdida auditiva.

**NOTA: •** El ajuste del control de volumen y del ecualizador a otros valores distintos a la posición central puede aumentar el voltaje de salida de los auriculares/audífonos y, por consiguiente, el nivel de presión acústica.

- **•** Utilice un cable de audio sin resistor integrado. Si utiliza un cable de audio con resistor integrado disminuye el sonido.
- **•** Si los cables están mal conectados, es posible que falle el funcionamiento, se deteriore la calidad de la imagen/los componentes del módulo LCD o disminuya la vida útil del módulo.

4. Para mantener los cables bien ordenados, colóquelos en el sistema de conducto para cables incorporado en el soporte.

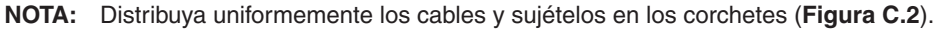

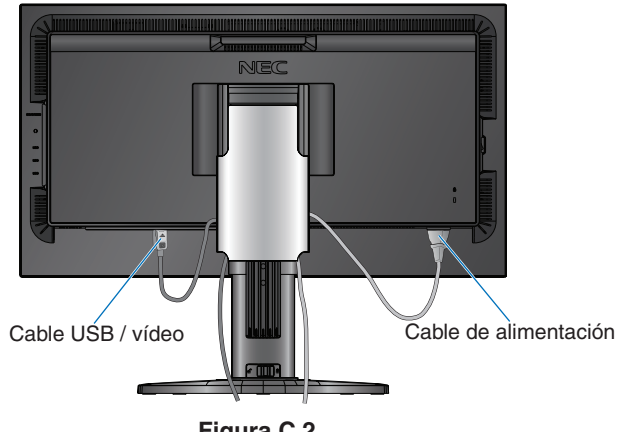

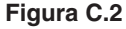

- 5. Compruebe que la pantalla del monitor se puede subir y bajar después de haber enchufado los cables y luego deslice el pasacables hacia abajo.
- 6. Conecte el cable de alimentación a la toma de corriente.
	- **NOTA: •** Consulte el apartado Peligro de este manual para asegurarse de que selecciona el cable de alimentación de corriente alterna adecuado (véase la [página](#page-4-1) 1).
		- **•** Asegúrese de que el monitor recibe alimentación suficiente. Consulte ["Alimentación eléctrica"](#page-45-1) en la ["Capítulo 5 Especificaciones" en la página](#page-45-2) 42.
- 7. Encienda el monitor pulsando la tecla  $\mathcal{O}_V$  después encienda el ordenador.
	- **NOTA:** Si surgiera algún problema, consulte el apartado Solución de problemas de este manual del usuario (consulte la [página](#page-41-1) 38).

## <span id="page-22-1"></span><span id="page-22-0"></span>Soporte regulable

Sujete el monitor por los dos lados y ajuste la altura, inclinación y giro como desee.

Para girar el menú OSD entre horizontal y vertical, consulte el apartado Controles OSD (On-Screen-Display) (véase la [página](#page-55-2) 52).

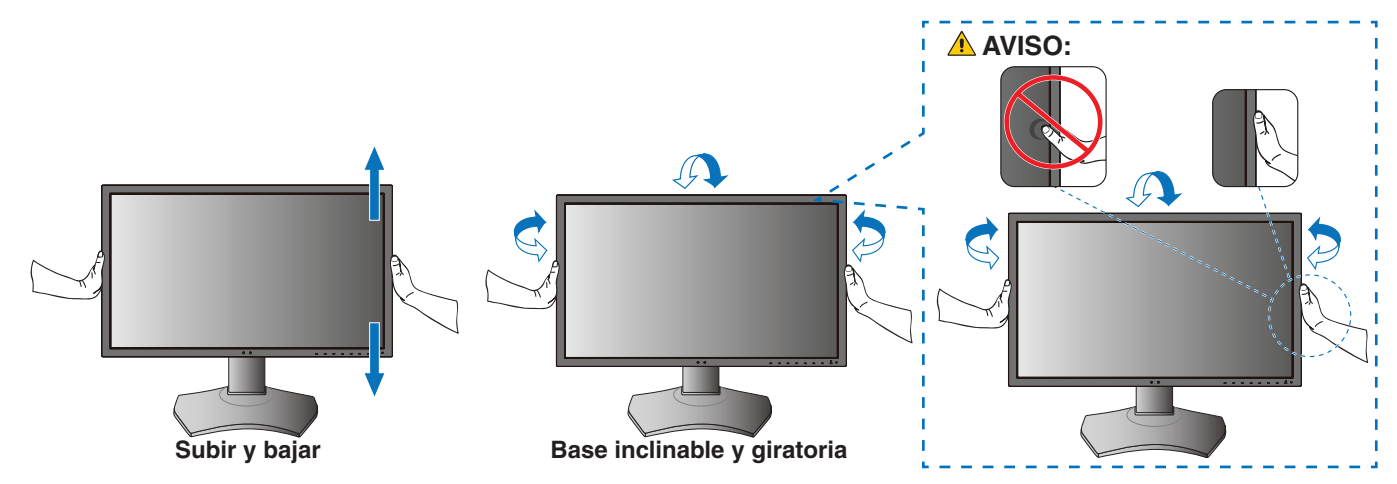

## <span id="page-22-2"></span>**Cómo instalar el brazo flexible**

Este monitor está diseñado para ser utilizado con un brazo flexible. Póngase en contacto con NEC para obtener más información.

Siga las instrucciones facilitadas por el fabricante del montaje del monitor. Retire el soporte del monitor antes del montaje.

**A PRECAUCIÓN:** Para cumplir las normas de seguridad, el monitor debe estar montado en un brazo que soporte su peso. Consulte la [página](#page-45-2) 42 para obtener más información.

## Cómo retirar el soporte del monitor para el montaje

**NOTA:** Retire el soporte del monitor con cuidado.

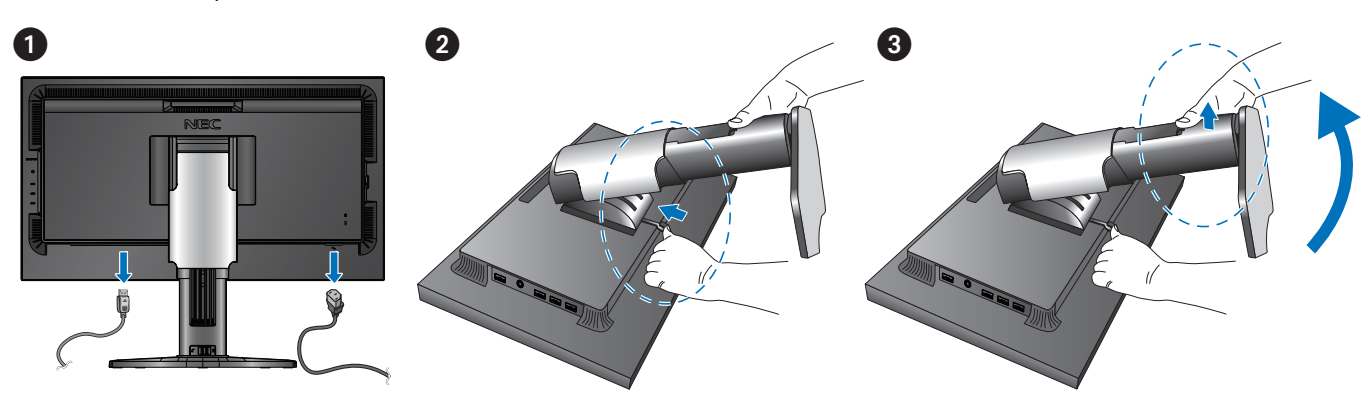

## <span id="page-23-0"></span>Cómo montar el brazo flexible

Utilice los cuatro tornillos que se suministran con el monitor o tornillos del tipo indicado a continuación.

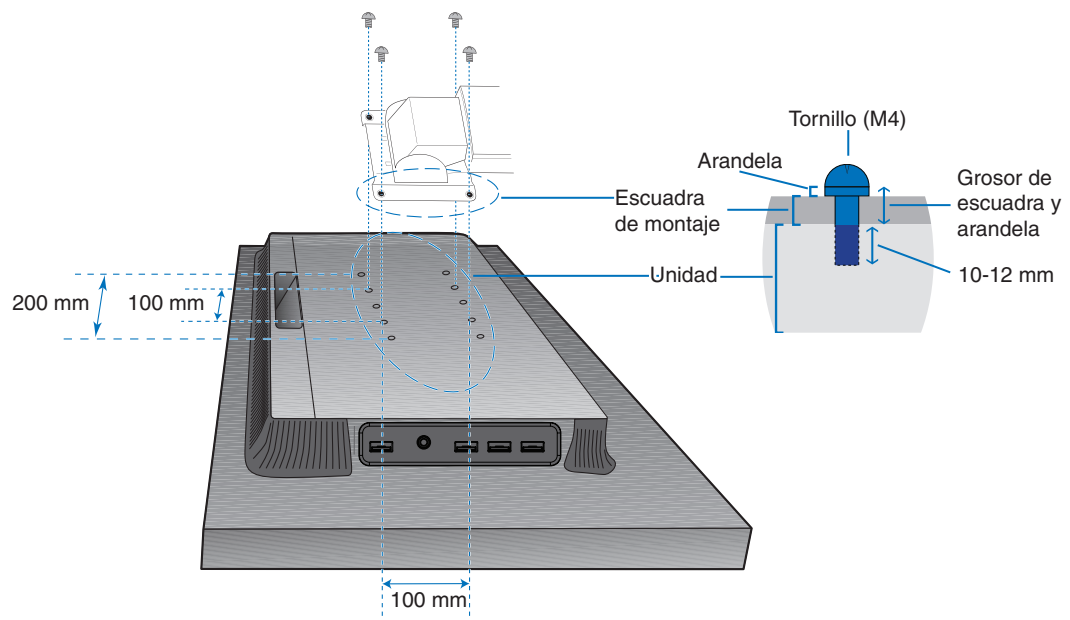

Peso del conjunto del monitor: 8,6 kg

### **Figura F.1**

- **PRECAUCIÓN:   •** El monitor solo debe instalarse en un brazo homologado (por ejemplo, con la marca TUEV GS).
	- **•** Apriete todos los tornillos (par de torsión recomendado: 98 137 N•cm).
	- **•** Acople el brazo flexible con ayuda de una o más personas si durante la instalación no es posible colocar el monitor boca abajo sobre una superficie plana.
	- **•** Al utilizar el monitor en posición vertical, este debe girarse hacia la derecha de modo que el lado izquierdo se mueva hacia arriba, y el derecho lo haga hacia abajo.

De este modo se facilitará una ventilación adecuada y se prolongará la duración del monitor. Una ventilación inapropiada puede acortar la vida útil del monitor (**Figura F.2**).

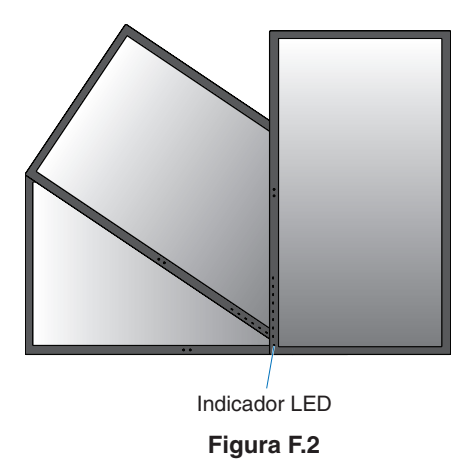

## <span id="page-24-0"></span>Este capítulo incluye:

- > ["Uso de los controles OSD \(On-Screen Display\)" en la página](#page-25-1) 22
- > ["Cambio de la entrada, el modo de imagen, la luminancia y el volumen" en la página](#page-27-1) 24
- > ["Patrones de los indicadores LED de la función de gestión de la alimentación" en la página](#page-28-1) 25

## <span id="page-25-1"></span><span id="page-25-0"></span>**Uso de los controles OSD (On-Screen Display)**

La mayoría de los controles de OSD también están disponibles en el software MultiProfiler incluido, desarrollado por NEC Display Solutions.

Puede acceder a la última versión de este software en la página web de NEC Display Solutions.

## La tecla de control OSD (On-Screen Display) situada en la parte frontal del monitor funciona del siguiente modo:

Toque las teclas del monitor para que se muestre la guía de teclas.

**NOTA:** Al tocar una tecla se abrirá inmediatamente el menú correspondiente a la función de dicha tecla. Las funciones y las etiquetas de las teclas cambian en función del menú que se haya abierto.

Algunas funciones puede que no estén disponibles dependiendo del modelo o el equipamiento opcional.

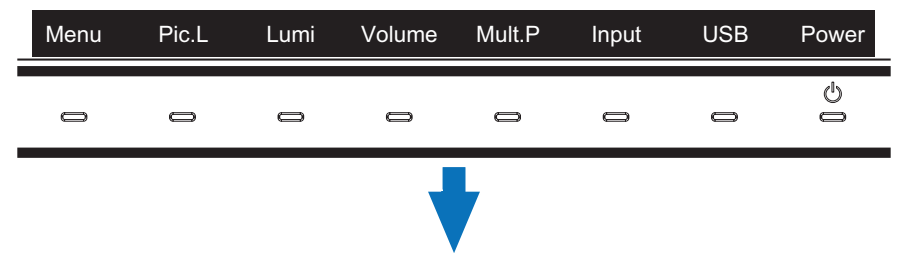

• Para acceder al menú OSD, toque la tecla **Menú**.

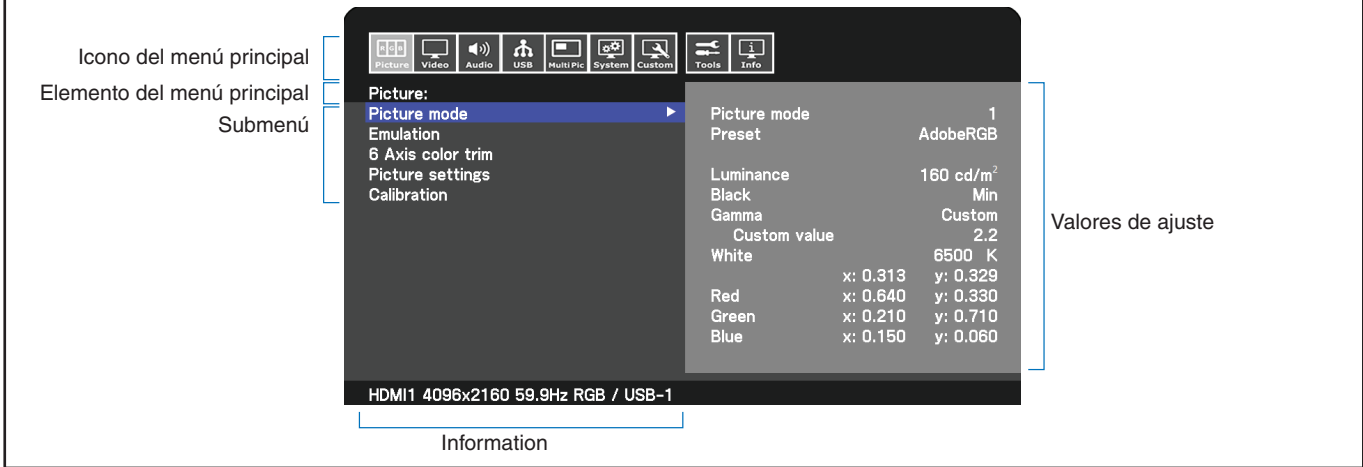

La guía de teclas y sus funciones cambian cuando el menú OSD está abierto.

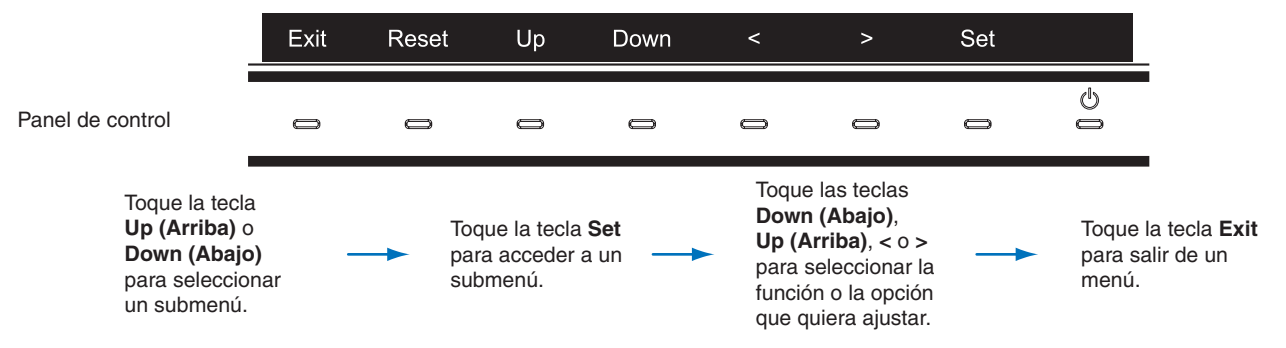

**NOTA:** Toque la tecla **Reset** para devolver los elementos seleccionados al estado de envío de fábrica.

A continuación se incluye un breve resumen de dónde están los controles en cada opción de menú. En la ["Apéndice B Lista de](#page-47-1)  [controles de OSD" en la página](#page-47-1) 44 encontrará tablas en las que se indican todas las opciones disponibles en el menú OSD.

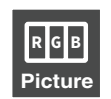

**IMAGEN:** Seleccione uno de los modos de imagen predeterminados, ajuste manualmente las configuraciones de color, habilite el brillo automático y la uniformidad, vea la emulación de la visión del color y lleve a cabo la calibración.

**Vídeo:** Seleccione la fuente de señal de entrada, configure la detección automática de entrada y establezca el

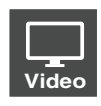

**Audio:** Seleccione la fuente, ajuste el volumen y habilite el retardo de audio.

formato de la imagen, aspecto, sobreexploración, nitidez y formato de la señal.

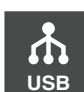

**Audio**

 $\left(\left| \cdot \right| \right)$ 

**USB:** Configure el hub USB y los ajustes de USB-C.

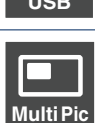

**MULTI IMAGEN:** Habilite y configure la visualización de imagen múltiple.

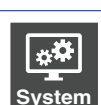

**SISTEMA:** Establezca el idioma de la OSD, la hora, la posición, la transparencia y la rotación, y configure la gestión de alimentación, el sensor de presencia, la configuración de red, y restablezca la configuración de fábrica.

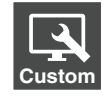

**Customize:** Configure las funciones de las teclas directas y el color del indicador LED, elija el número de modos de imagen disponibles, bloquee el acceso al OSD, y cambie el nombre de la entrada actual.

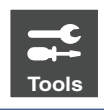

**HERRAMIENTAS:** Muestre el marcador de área en la pantalla e importe/exporte la configuración de la pantalla.

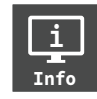

**Info:** Muestra información de los monitores, el estado del motor SpectraView, información sobre los dispositivos USB e información del sistema.

## <span id="page-27-1"></span><span id="page-27-0"></span>**Cambio de la entrada, el modo de imagen, la luminancia y el volumen**

Toque las teclas del monitor para que se muestre la guía de teclas.

- **NOTA: •** Al tocar una tecla se abrirá inmediatamente el menú correspondiente a la función de dicha tecla. Las funciones y las etiquetas de las teclas cambian en función del menú que se haya abierto.
	- **•** Las funciones descritas en esta sección corresponden al comportamiento predeterminado de las teclas directas de la configuración predeterminada. Algunas de las teclas directas se pueden personalizar para un acceso rápido a las distintas funciones. Ver [página](#page-56-1) 53.

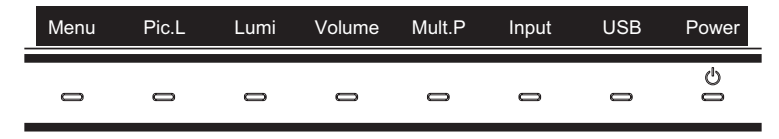

## Cambio de la entrada

Para modificar la entrada de señal, toque la tecla **Input (Entrada)**.

**NOTA:** Si no hay señal de vídeo activa en otra entrada, el monitor vuelve a la entrada actual.

#### **Para contenido HDCP**

HDCP es un sistema que impide la copia ilegal de los datos de vídeo que se envían a través de una señal digital. Si no logra ver material a través de las entradas digitales, esto no significa necesariamente que el monitor esté funcionando mal. En ocasiones, la integración del sistema HDCP supone la protección de determinados contenidos y es posible que no se visualicen correctamente debido a la decisión o intención de la comunidad del sistema HDCP (Digital Content Protection, LLC). Por lo general, el contenido de vídeo HDCP suelen ser servicios de Blu-ray, DVD, emisión de televisión y streaming multimedia.

## Cambio del modo de imagen

- 1. Toque la tecla **Pic. L** para abrir el menú de selección [MODO DE IMAGEN] (Ver [página](#page-48-1) 45). Tenga en cuenta que el modo de imagen actual está resaltado.
- 2. Toque la tecla **Up (Arriba)** o **Down (Abajo)** para seleccionar un modo de imagen diferente.

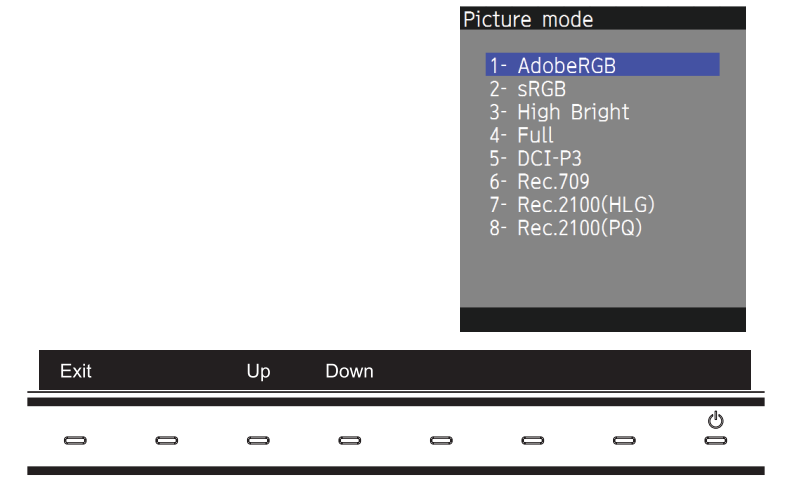

3. Toque la tecla **Exit** para guardar el cambio y cerrar el menú de selección [MODO DE IMAGEN].

## <span id="page-28-0"></span>Ajuste de la luminancia

- 1. Toque la tecla **Lumi** para abrir el control deslizante de ajuste de luminancia.
- 2. Toque la tecla **<** o **>** para aumentar o reducir el nivel de luminancia.

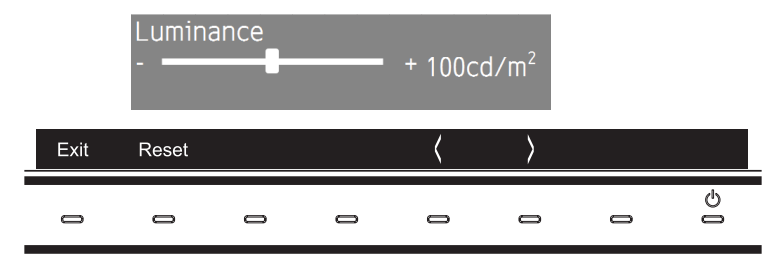

3. Toque la tecla **Exit** para guardar el cambio y cerrar el control deslizante [LUMINANCIA]. Toque la tecla **Reset** para descartar el cambio.

## Ajuste del volumen y silenciamiento

- 1. Toque la tecla **Volume (Volumen)** para abrir el control deslizante de ajuste de volumen.
- 2. Toque la tecla **<** o **>** para subir o bajar el volumen.

Toque la tecla **Mute** para silenciar el audio o volver a activarlo.

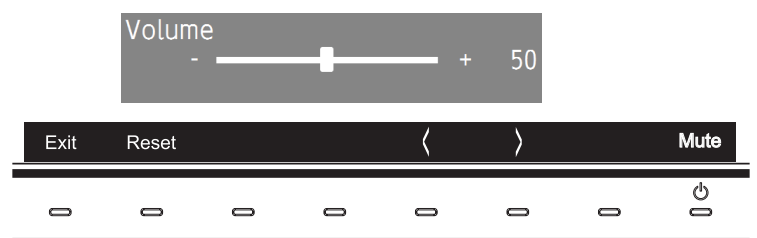

Español

3. Toque la tecla **Exit** para guardar el cambio y cerrar el control deslizante [VOLUMEN]. Toque la tecla **Reset** para descartar el cambio.

## <span id="page-28-1"></span>**Patrones de los indicadores LED de la función de gestión de la alimentación**

La función de gestión de la alimentación es una función de ahorro de energía que reduce automáticamente el consumo de energía del monitor cuando no se utiliza durante un tiempo determinado el teclado ni el ratón.

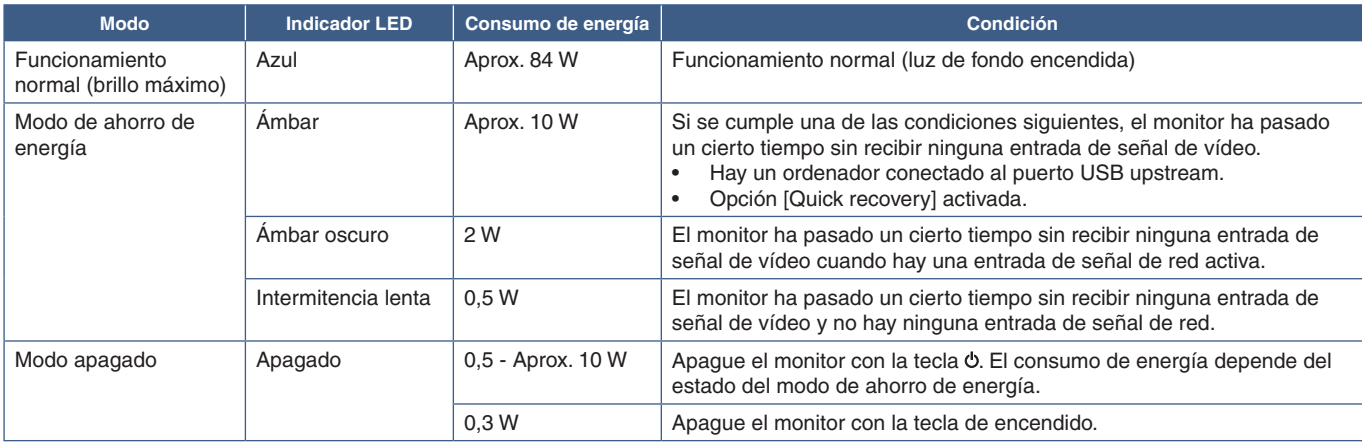

**NOTA: •** El consumo de energía depende de la configuración de OSD o de los dispositivos conectados al monitor.

- **•** Esta función funciona con ordenadores compatibles con DPM (Display Power Management) aprobado por VESA.
	- **•** El color del indicador LED en funcionamiento normal se puede personalizar (véase la [página](#page-56-2) 53).

## <span id="page-29-0"></span>Este capítulo incluye:

- > ["Cambio de modo de imagen y preajuste" en la página](#page-30-1) 27
- > ["Realización de una calibración autónoma" en la página](#page-32-1) 29
- > ["Uso de las funciones del puerto USB-C" en la página](#page-34-1) 31
- > ["Configuración del modo Imagen múltiple" en la página](#page-36-1) 33
- > ["Control del monitor a través de LAN" en la página](#page-37-1) 34
- > ["Importación/exportación y actualización del firmware con un dispositivo de almacenamiento USB" en la](#page-39-1)  [página](#page-39-1) 36

## <span id="page-30-1"></span><span id="page-30-0"></span>**Cambio de modo de imagen y preajuste**

Puede elegir entre varios modos de imagen el que resulte más adecuado para el tipo de contenido. Cada modo de imagen incluye los ajustes [LUMINANCIA], [NEGRO], [Gamma], [BLANCO], [ROJO], [VERDE], [AZUL]. Puede cambiar estos ajustes en el menú [MODO DE IMAGEN].

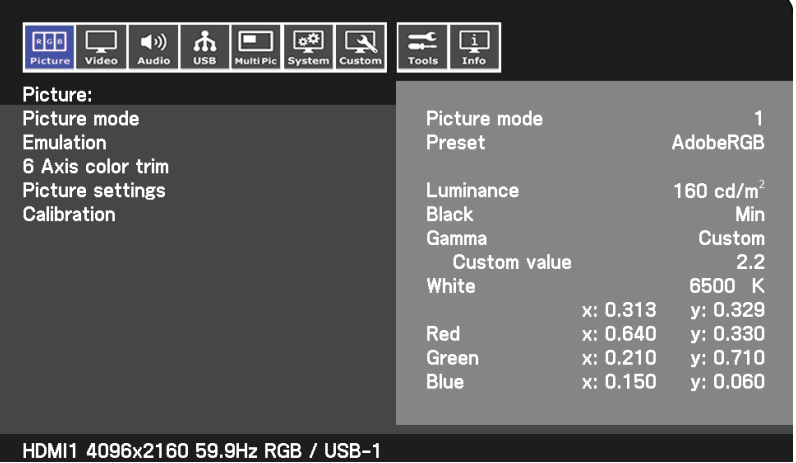

### **Para cambiar el modo de imagen:**

- 1. Toque la tecla **Menú**.
- 2. Vaya al menú [IMAGEN] y después resalte la función [MODO DE IMAGEN].
- 3. Toque la tecla **>** para desplazarse por los modos de imagen disponibles.
- 4. Deténgase cuando vea el preajuste o colores de pantalla que desee utilizar.
- **NOTA: •** Haga una pausa entre cada toque de la tecla para permitir que la configuración del modo de imagen se actualice en la pantalla del monitor.
	- **•** Hay cinco modos de imagen disponibles por defecto. Se puede disponer de hasta diez cambiando el valor de [Number of Picture modes] en el menú [Person.]. (Véase la [página](#page-56-3) 53).
	- **•** Puede ajustar el modo de imagen por separado para cada ventana cuando se ha seleccionado la función [MULTI IMAGEN].
	- **•** Hay varios tipos de espacio de color configurados como preajustes en cada modo de imagen. Puede cambiar los ajustes detallados de estos preajustes.

## Acerca de los modos de imagen de SpectraView Engine

SpectraView Engine (SVE) es un procesador de color diseñado a medida que viene integrado en el monitor. Combina una caracterización y calibración individual del monitor durante la producción con la supervisión de la temperatura y el tiempo, para proporcionar un nivel incomparable de control del color, precisión y estabilidad.

El SVE proporciona la máxima versatilidad: desde una calibración del color más rápida y avanzada hasta la posibilidad de emular con precisión espacios de color como Adobe®RGB y sRGB, la realización de emulaciones de impresos con perfiles ICC y tablas de consulta 3D internas.

Cada [MODO DE IMAGEN] puede almacenar configuraciones de color completamente personalizadas. De esta forma usted podrá cambiar rápidamente los ajustes simplemente cambiando entre modos de imagen.

El uso de SVE también da acceso a otras funcionalidades avanzadas, como la capacidad de emular varios deficiencias de la vista humana, así como la capacidad de seleccionar la gama de colores de salida de monitor.

## Para cambiar el preajuste de modo de imagen:

Cada modo [MODO DE IMAGEN] utiliza un preajuste de SVE. Hay preajustes preestablecidos con configuraciones de uso general como se describe en la tabla ["Tipos de preajustes".](#page-31-0) Al elegir un preajuste para el modo de imagen, todos los ajustes se adaptan inmediatamente para que coincidan con el programa. Cada configuración se puede ajustar para personalizarla según se necesite.

- 1. Toque la tecla **Menú**.
- 2. Vaya al menú [IMAGEN] y luego resalte la función [PREAJUSTE] del [MODO DE IMAGEN].

3. Toque la tecla **>** para desplazarse por los preajustes.

Elija el [PREAJUSTE] más adecuado para el tipo de contenido que se muestra o el uso de la aplicación.

Cada [MODO DE IMAGEN] incluye los siguientes ajustes: [LUMINANCIA], [NEGRO] (nivel de negro), [Gamma], [BLANCO (K)] (temperatura de color), [BLANCO (x, y)] (punto blanco CIE x, y), [ROJO] (rojo primario, x, y), [VERDE] (verde primario, x, y) y [AZUL] (azul primario, CIE x, y). Puede cambiar estos ajustes en el menú [MODO DE IMAGEN].

4. Toque la tecla **Exit** para volver al menú [IMAGEN] principal.

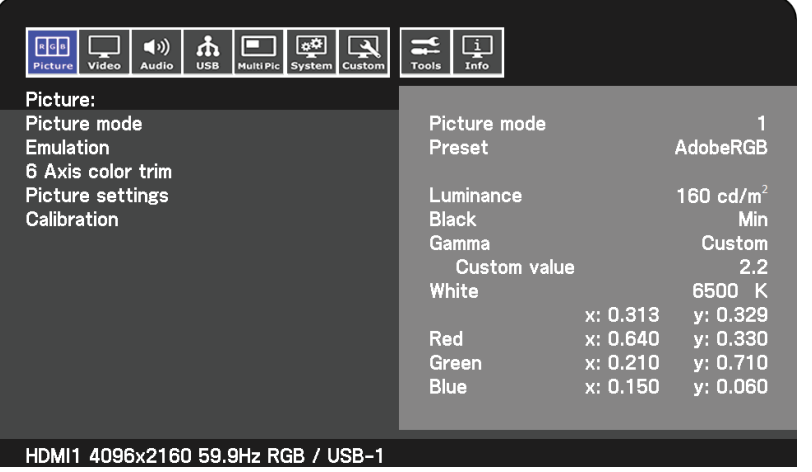

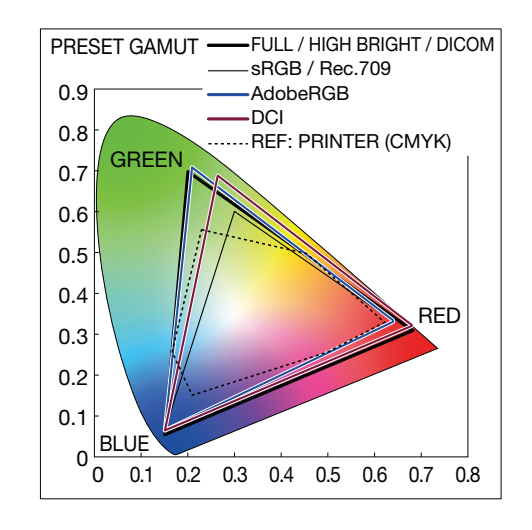

- **NOTA:** Al cambiar los ajustes del menú [MODO DE IMAGEN] no se cambia la configuración predeterminada del [PREAJUSTE].
	- **•** Si la configuración del modo de imagen se ha cambiado respecto a la configuración predeterminada, aparecerá la marca "\*".

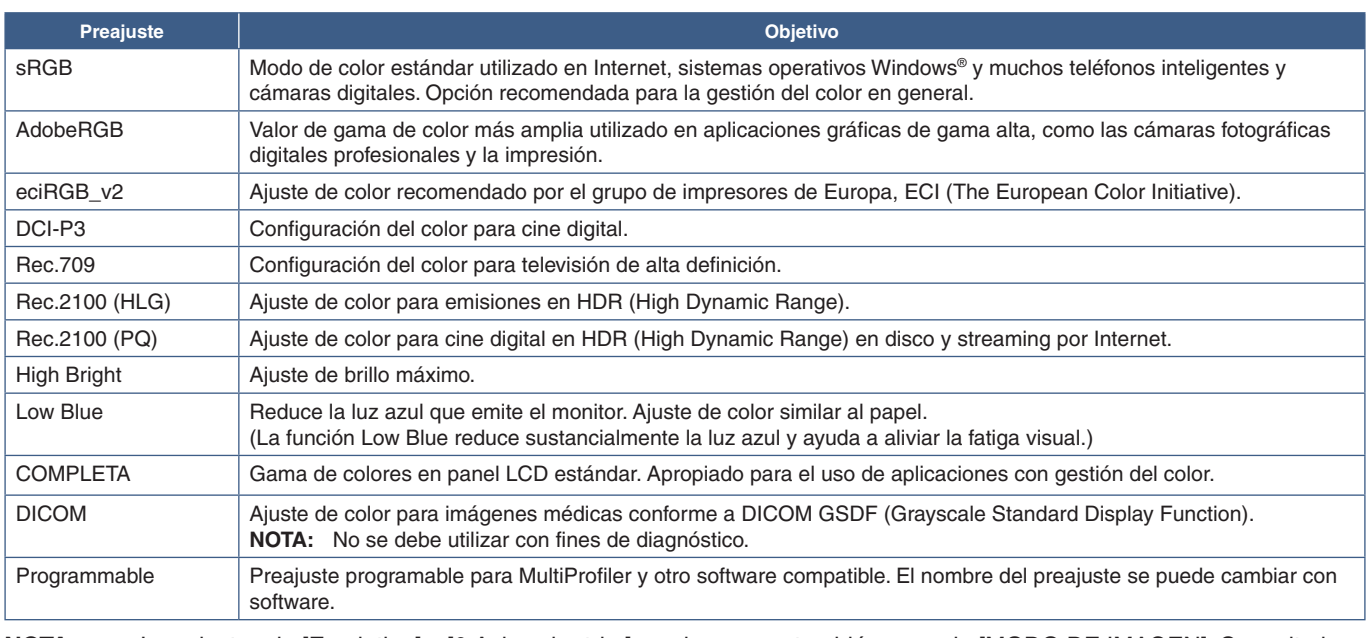

### <span id="page-31-0"></span>**Tipos de preajustes**

- **NOTA: •** Los ajustes de [Emulation] y [6 Axis color trim] se almacenan también en cada [MODO DE IMAGEN]. Consulte la tabla de controles de OSD en el Apéndice B para obtener una lista completa y la descripción de las funciones del menú Imagen. Ver [página](#page-50-1) 45.
	- **•** Cuando el [MODO DE IMAGEN] seleccionado no coincide con el ajuste de color del ordenador (perfil ICC), la reproducción de la imagen visualizada es imprecisa.
	- **•** Para la configuración detallada del color y la definición automática del perfil ICC en el ordenador, se recomienda utilizar el software "MultiProfiler". La última versión de este software está disponible en la página web de NEC Display Solutions.

## <span id="page-32-1"></span><span id="page-32-0"></span>**Realización de una calibración autónoma**

Esta característica calibra el color del monitor sin usar un ordenador ni software externos. Esto es útil para hacer coincidir el color de un pequeño número de monitores rápidamente. También actualiza los datos de medición de color de fábrica utilizados por el procesador de color interno SpectraView Engine (SVE) del monitor.

La actualización de los datos de color de fábrica con las mediciones tomadas por un sensor de color da como resultado las configuraciones cromáticas que se muestran en la OSD, las cuales coinciden bastante con las mediciones del sensor de color. En efecto, las mediciones del sensor de color pasan a ser la nueva referencia de todos los cálculos de color internos de SVE. Todos los preajustes de color del monitor se actualizan automáticamente para usar la nueva referencia.

Requisitos de la calibración independiente:

• Sensor de color NEC MDSVSENSOR3. Este sensor se conecta directamente al puerto SENS/MEM del monitor. El monitor toma las medidas de pantalla automática y directamente del sensor de color. Para obtener más información sobre compras y disponibilidad, consulte el [Apéndice A.](#page-46-1)

O bien

• Un colorímetro de corto alcance con una pantalla de lectura de medición en formato CIE Y/x, en formato y con Y en unidades cd/m2 . Las mediciones se toman manualmente y cada lectura debe introducirse en el monitor a través de OSD. Las opciones [Validation] y [White copy] no están disponibles.

**NOTA:** Otros modelos y tipos de sensores de color no son compatibles.

- **NOTA: •** Para obtener los mejores resultados de calibración, se recomienda dejar que el monitor se caliente durante al menos 30 minutos antes de iniciar el proceso de calibración o de medición.
	- **•** No es necesario volver a calibrar los otros modos de imagen en el monitor después de realizar la autocalibración. Al actualizar la referencia interna del monitor se actualizan automáticamente todas las configuraciones de color.
	- Las medidas originales de fábrica se pueden recuperar en cualquier momento.
	- **•** Es normal que haya diferencias entre las mediciones de color de fábrica y las tomadas con un sensor de color. Las diferencias pueden deberse a muchos factores, como las variaciones entre las tecnologías de medición del sensor de color, la calibración y deriva del dispositivo, la posición de medición en la pantalla y las diferencias de la señal de vídeo.

### **Para abrir el menú OSD de calibración independiente:**

El menú de calibración independiente se abre automáticamente cuando se conecta un sensor de color compatible con USB al puerto SENS/MEM. También se puede abrir desde el menú de imagen OSD tal como se indica a continuación:

- 1. Toque la tecla **Menú**.
- 2. Vaya al menú [IMAGEN] y después resalte la función [Calibration].
- 3. Toque la tecla **>** para resaltar [Calibration].

4. Toque la tecla **Set** para abrir el menú [Stand-Alone Calibration].

Seleccione una función en el menú y siga las instrucciones en el mensaje OSD.

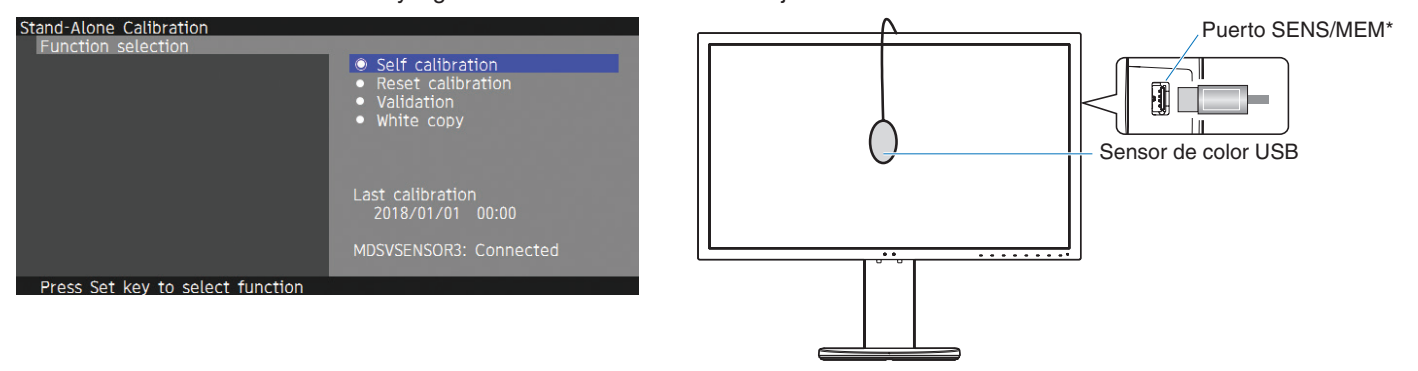

\*Retire la tapa antes de insertar un cable en el puerto SENS/MEM.

## Self calibration (Auto calibración)

Esta función actualiza el procesador de color interno del motor SpectraView para usar las medidas tomadas con un dispositivo de sensor de color admitido. Estas medidas pasarán a ser la referencia para todos los ajustes del color realizados en el monitor.

Cuando se conecta un sensor de color NEC MDSVSENSOR3 al puerto SENS/MEM del monitor, éste toma medidas y se calibra automáticamente. Sitúe el sensor de color en el centro de la pantalla y siga los mensajes que se muestran.

De lo contrario, si utiliza un colorímetro de rango cercano, las mediciones se deben tomar manualmente con el dispositivo y los valores de CIE Y / x / y se introducen individualmente a través de la OSD. Y se expresa en unidades de cd/m<sup>2</sup>.

Según el uso del monitor y otros factores, se recomienda realizar una autocalibración con [Self calibration] al menos una vez al año.

## Reset calibration (Restablecer calibración)

Esta acción elimina los datos de medición de color creados por la función de autocalibración [Self calibration] y recupera los datos originales de fábrica de medición de color usados como referencia. Todos los modos de imagen se actualizarán automáticamente.

## Validation (Validación)\*

Sirve para determinar si se debe realizar la operación de autocalibración.

Compara las mediciones tomadas de varias muestras de color en la pantalla por el sensor de color con los valores esperados calculados por el SVE, que utiliza los datos de medición de color de referencia interna actuales. El resultado de esta comparación se indica como valor de la diferencia de color (dE). Los valores más altos significan que hay una diferencia mayor entre las mediciones y la referencia interna. Si el valor de dE es superior a 3.0, se recomienda la autocalibración para actualizar los datos de color de referencia internos.

\*: Para que esta función esté disponible en el menú OSD, la Autocalibración debe haberse ejecutado previamente.

## White copy

Esta función mide la luminancia y el punto blanco del monitor de destino (A) y ajusta los valores en el modo de imagen actual de este monitor (B). El uso de esta función reduce las diferencias entre distintas pantallas, posibilitando una mayor coincidencia.

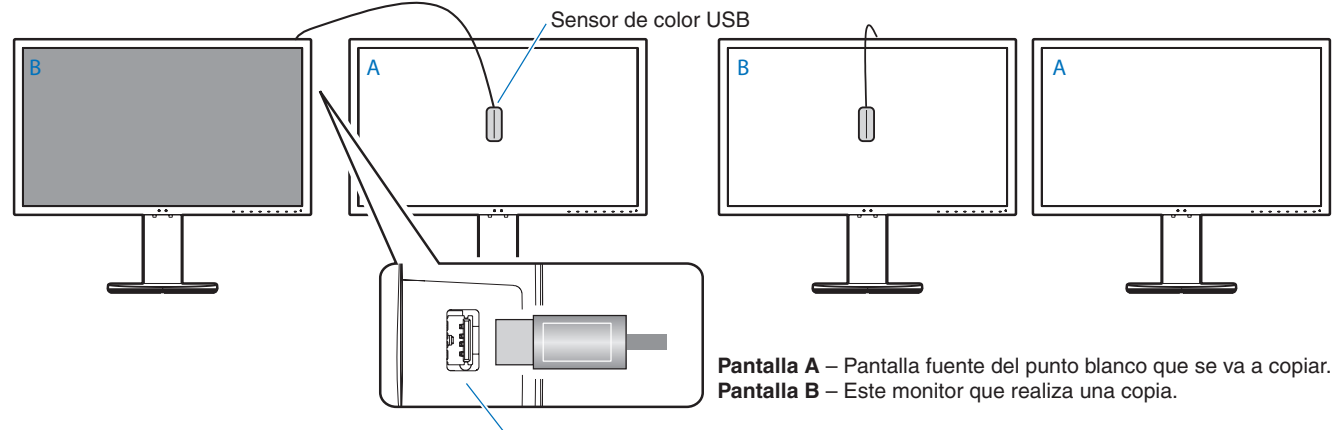

Puerto SENS/MEM

- **NOTA: •** El sensor de color USB compatible para el puerto SENS/MEM es MDSVSENSOR3.
	- **•** Después de encender el monitor, la función "Color stabilizer" está ocupada internamente y se debe calentar. La calibración durante este período afectará a la calidad de calibración.
	- **•** El resultado de las funciones [Self calibration] y [Validation] se almacena en el monitor y se puede leer con el software del ordenador. Para utilizar esta función es necesario ajustar el reloj del monitor. Siga las instrucciones en el menú OSD y ajuste la hora. Una vez ajustada la hora, el monitor cuenta automáticamente el tiempo que está activa la alimentación de CA.
	- **•** [White copy] ajustará únicamente la luminancia y el punto blanco. Para una mayor precisión de la correspondencia de color, utilice el software MultiProfiler. Para obtener más información sobre compras y disponibilidad, consulte el [Apéndice A.](#page-46-1)

## <span id="page-34-1"></span><span id="page-34-0"></span>**Uso de las funciones del puerto USB-C**

Las siguientes características están disponibles simultáneamente a través de una única conexión USB-C a un ordenador equipado adecuadamente:

- Vídeo y audio emitidos por DisplayPort Alt Mode con hasta una resolución de 4K 60Hz RGB 10 bits.
- Conexión de dispositivos USB, como teclados, ratones y unidades flash USB a velocidades de hasta 5,0 Gbps.
- USB Power Delivery para cargar la batería del ordenador conectado con/hasta 65W.

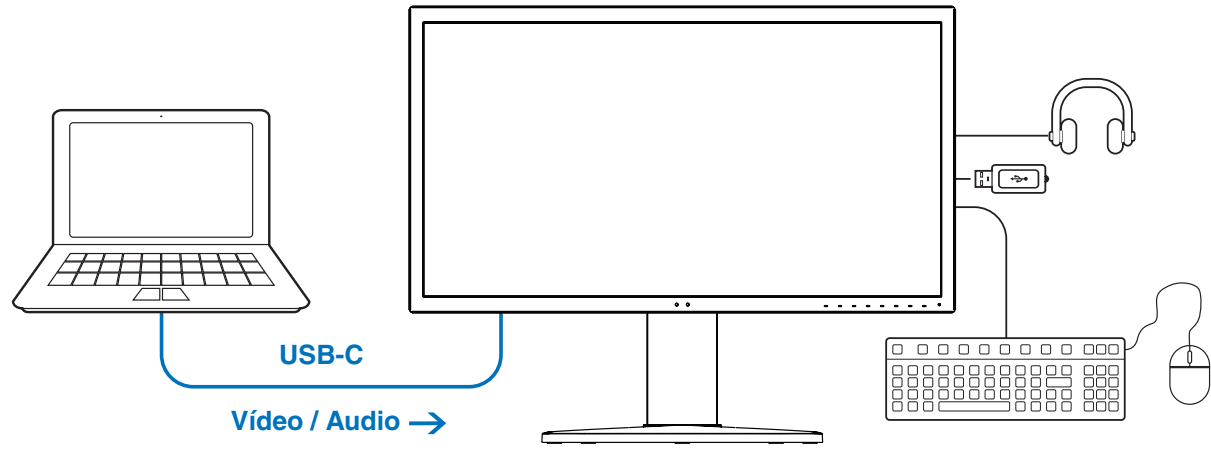

**Carga de batería / Hub USB**

- **NOTA: •** Estas funciones pueden usarse simultáneamente; no obstante, el comportamiento real depende del puerto o cable del ordenador conectado.
	- **•** Puede consultar el estado real en [USB data setting].

#### **Para abrir el menú de configuración de USB-C:**

- 1. Toque la tecla **Menú**.
- 2. Vaya al menú USB y después resalte la función [USB-C settings].
- 3. Toque la tecla **>** para resaltar el límite de [Power delivery].
- 4. Toque la tecla **<** o **>** para aumentar o reducir el límite de potencia.
- 5. Toque la tecla **Exit** para guardar el cambio y cerrar el ajuste.

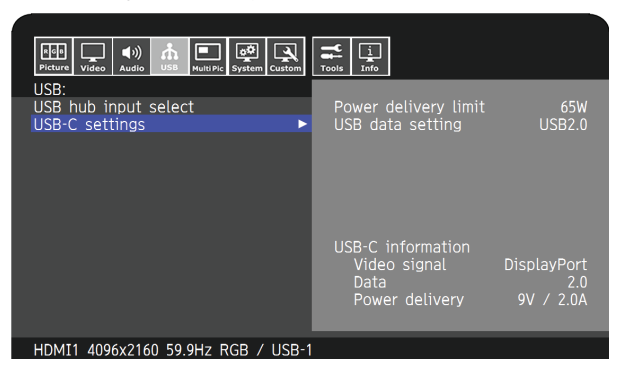

### **Función de vídeo y audio**

- Use un puerto de ordenador con el logotipo de conformidad con DP Alt Mode. HDMI Alt Mode o MHL no son compatibles.
- Utilice un cable USB SuperSpeed de 10 Gbps (USB 3.1 Gen 2) con logotipo de conformidad con USB. Los cables USB de alta velocidad (USB 2.0) o de carga no son compatibles con la transmisión de vídeo.

### **Función USB Power Delivery**

- Utilice un ordenador y un cable con el logotipo de conformidad con USB Power Delivery.
- Si el dispositivo conectado no se reconoce, la información muestra [---]. Se puede suministrar alimentación.

## **Función de hub USB**

• El ajuste predefinido es [USB2.0]. Para usar [USB3.1], consulte la sección [USB data setting] en la [página](#page-53-2) 50.

## **Compatibilidad**

- Consulte la tabla de comparación de tipos de cable en la [página](#page-18-0) 15.
- La información sobre los dispositivos y cables USB de tipo C probados se puede consultar en la página web de NEC Display Solutions.

Por cuestiones de seguridad y fiabilidad, es muy recomendable utilizar solamente los cables probados.

## <span id="page-36-1"></span><span id="page-36-0"></span>**Configuración del modo Imagen múltiple**

El modo Imagen múltiple le permite ver la entrada de vídeo de varias fuentes diferentes a la vez. Una entrada secundaria se puede ver en una ventana insertada en el vídeo principal (Picture-In-Picture) o se pueden ver las entradas una al lado de la otra (Picture-By-Picture).

## **Para habilitar el modo Imagen múltiple:**

- 1. Toque la tecla **Menú**.
- 2. Vaya al menú [MULTI IMAGEN] y, a continuación, toque la tecla **Down (Abajo)** para resaltar la función [Multi picture settings].
- 3. Toque la tecla **>** para resaltar [MULTI IMAGEN].
- 4. Toque la tecla **<** o **>** para activar la función de imagen múltiple.
- 5. Toque la tecla **Down (Abajo)** para resaltar [Multi picture mode] y, a continuación, toque la tecla **<** o **>** para seleccionar [PiP] o [PbP].
	- PiP (Picture-In-Picture) seleccione esta opción para ver una segunda entrada de vídeo en una ventana insertada.
	- PbP (Picture-By-Picture) seleccione esta opción para ver las entradas una al lado de la otra.
- 6. Toque la tecla **Exit** para guardar el cambio y cerrar el ajuste.

## Ajustes de PiP (Picture-In-Picture):

- 1. Vaya a [IMAGEN ACTIVA] en OSD.
	- Cambie la [IMAGEN ACTIVA] a [Picture2].

Las funciones [POSICIÓN] y [TAMAÑO] de la imagen permiten configurar los ajustes de la ventana de la imagen secundaria [Picture2]. Permanecerán desactivadas mientras [Picture1] sea la imagen activa.

- 2. Ya puede ajustar la ventana de imagen secundaria.
	- Posición de la imagen toque la tecla **Up (Arriba)**, **Down (Abajo)**, **<** o **>** para mover la ventana de la imagen secundaria.
	- Tamaño de imagen toque la tecla **<** o **>** para aumentar o reducir el tamaño de la imagen secundaria.

## Ajustes de PbP (Picture-By-Picture):

- 1. Vaya a [IMAGEN ACTIVA] en OSD.
	- Seleccione [Picture1] o [Picture2].

Las funciones [POSICIÓN] y [TAMAÑO] de la imagen se configuran por separado para cada entrada.

- 2. Ahora puede modificar los ajustes de cada ventana.
	- Posición de la imagen toque la tecla **Up (Arriba)** o **Down (Abajo)** para mover la ventana de la imagen activa.
	- Tamaño de imagen toque la tecla **<** o **>** para aumentar o reducir el tamaño de la ventana de la imagen activa.

## <span id="page-37-1"></span><span id="page-37-0"></span>**Control del monitor a través de LAN**

## Función de control LAN

Proporciona control de los ajustes del monitor a través de la red, a través de una aplicación personalizada o un navegador web en un ordenador o smartphone conectado.

Ejemplo de conexión LAN:

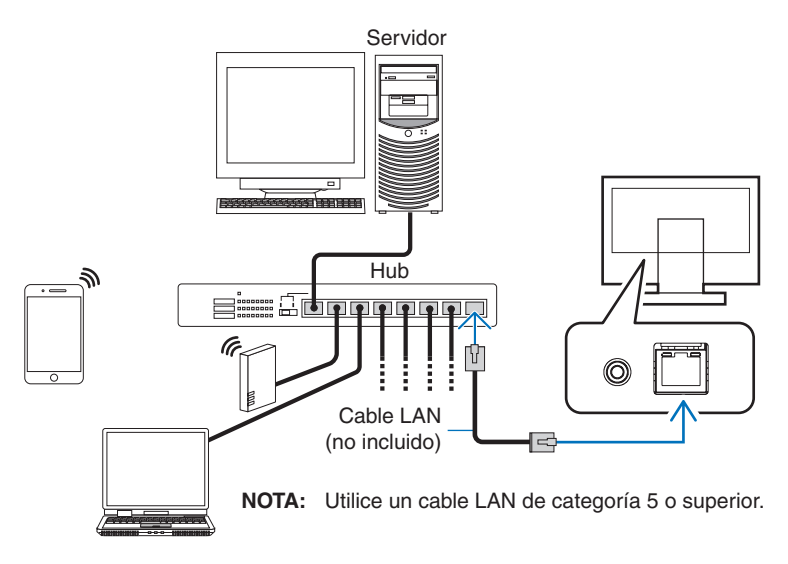

## Preparación antes del uso

Antes de empezar a utilizar el navegador conecte el monitor a la red mediante un cable de LAN. Defina la dirección IP (véase la [página](#page-55-3) 52).

## Uso de software de control

El software de control le permite controlar la configuración del monitor y conocer el estado del monitor, incluida la información de calibración.

Descargue el software de nuestra página web e instálelo en el ordenador.

## Control del OSD mediante navegador web (función de servidor HTTP)

Puede cambiar de modo de imagen y entrada de vídeo mediante un navegador web.

Para acceder a esta función, introduzca la URL del monitor en el navegador web de un smartphone u ordenador conectado.

http://<dirección IP del monitor>/index.html

Puede controlar el menú OSD desde el navegador web en lugar de las teclas táctiles del monitor. Mediante la opción [TECLA DIRECTA] de OSD, puede personalizar las funciones.

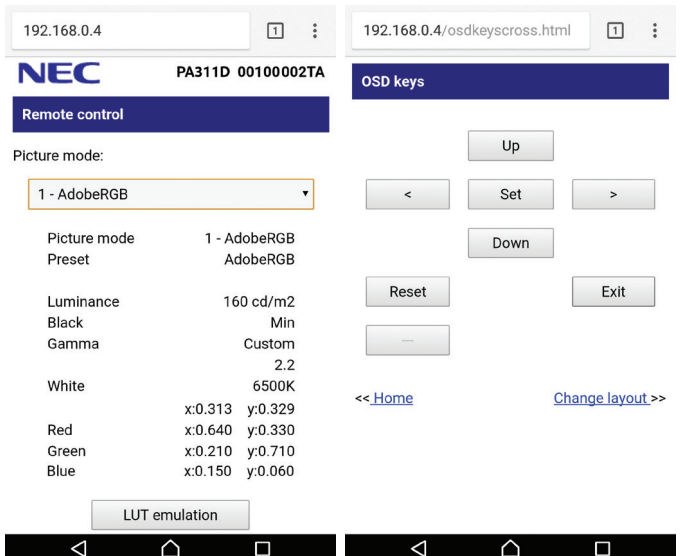

Por razones de seguridad, puede definir una contraseña para acceder a la función de servidor HTTP. Seleccione [Enable] para la función Contraseña de servidor HTTP. Para la contraseña se puede utilizar A-Z, 0-9 y algunos símbolos. El valor predeterminado es [0000]. El nombre del monitor se muestra como nombre de usuario.

**NOTA: •** El valor predeterminado de la dirección IP es [AUTO]. Cuando se conecte un cable LAN, o después de un [REAJUSTE] del monitor, la dirección IP se asignará automáticamente.

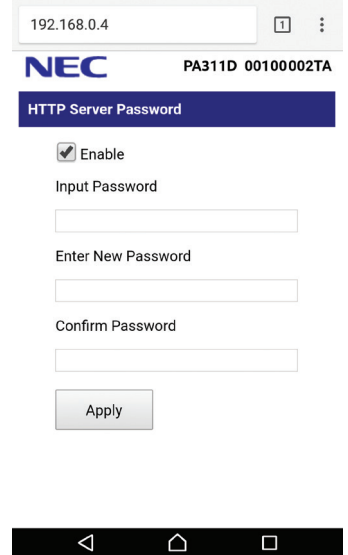

- **•** Si le parece que el monitor tarda en reaccionar a los comandos o a los botones del navegador, o la velocidad de funcionamiento no es aceptable, puede deberse al tráfico en la red o a los ajustes de su red. En ese caso, consulte al administrador de su red.
- **•** El monitor no responderá si se pulsan los botones del navegador de forma rápida y repetida. En ese caso, espere un momento y vuelva a intentarlo. Si sigue sin responder, apague el monitor y vuelva a encenderlo.
- **•** La función de servidor HTTP se ha confirmado en algunos de los principales navegadores web, pero no está garantizado que funcione con todos los navegadores web.
- **•** Si en el navegador web no aparece la pantalla del servidor HTTP, actualice la pantalla del navegador web (o borre la caché).
- **•** Es posible que no puedan utilizarse los navegadores que utilicen un servidor proxy, dependiendo del tipo de servidor proxy y del método de configuración. Aunque el tipo de servidor proxy es un factor importante, es posible que las opciones elegidas no se muestren dependiendo de la efectividad de la caché y también que el contenido establecido en el navegador no se refleje en su funcionamiento. Recomendamos no utilizar un servidor proxy salvo que el entorno de red lo haga imprescindible.

## <span id="page-39-1"></span><span id="page-39-0"></span>**Importación/exportación y actualización del firmware con un dispositivo de almacenamiento USB**

Copia de seguridad o copia de los modos de imagen y ajustes del monitor en un dispositivo de almacenamiento USB conectado al puerto SENS/MEM.

También puede actualizar el firmware del monitor.

El menú OSD [USB Flash Drive] se mostrará cuando seleccione [Import / Export] (véase la [página](#page-57-2) 54) en el menú OSD o conecte un dispositivo de almacenamiento USB al puerto SENS/MEM.

**NOTA:** Esta función no está disponible cuando se utilizan los puertos USB del hub USB. Esta función solo funcionará con el puerto SENS/MEM.

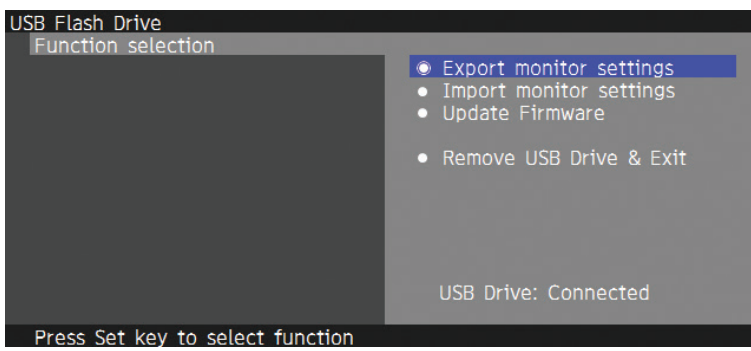

Seleccione una función en el menú y siga las instrucciones en el mensaje OSD.

## Export monitor settings

Exporta la configuración del monitor al dispositivo de almacenamiento USB para su copia de seguridad y copia. Seleccione un tipo de elemento de exportación.

- Current Picture mode: Exporta la configuración del modo de imagen de la ventana activa actualmente.
- All Picture modes: Exporta toda la configuración de los modos de imagen.
- All monitor settings: Exporta toda la configuración OSD.

El nombre del archivo de exportación se define automáticamente para evitar duplicaciones.

## Import monitor settings

Importa el archivo de configuración exportado y sobrescribe la configuración OSD actual.

Solo se sobrescribe la configuración OSD que se incluye en el archivo exportado.

Ponga los archivos exportados en la carpeta raíz del dispositivo de almacenamiento USB.

Si define la dirección IP del monitor manualmente, asegúrese de no duplicar la dirección IP.

**NOTA:** El monitor detecta hasta 15 archivos, por lo que no debe poner más de 15 archivos en la unidad.

## Actualice del firmware

Actualiza el firmware del monitor. Ponga el archivo de actualización del firmware en la carpeta raíz del dispositivo de almacenamiento USB con antelación.

El LED parpadea en verde durante la actualización del firmware. Cuando se completa la actualización, el monitor se reinicia automáticamente. Después de reiniciar, apague y encienda el interruptor de alimentación principal.

Español

## <span id="page-40-0"></span>Retirar la unidad USB y salir

Prepara el dispositivo de almacenamiento USB para la desconexión y cierra el menú OSD.

Utilice esta función antes de extraer el dispositivo de almacenamiento USB del monitor.

- **NOTA: •** El formato de sistema de archivos admitido del dispositivo de almacenamiento USB es FAT32.
	- **•** No se garantiza que el monitor funcione con todos los dispositivos de almacenamiento USB del mercado.
	- **•** La función [Import / Export] no exporta la configuración específica de cada monitor, como el estado de calibración. El archivo exportado se puede importar en monitores PA271Q o en monitores PA311D. Los últimos modelos compatibles para las funciones [Import / Export] se pueden obtener en la página web de NEC Display Solutions.
	- **•** Es preciso ajustar el reloj para crear un archivo de exportación. Siga las instrucciones en el menú OSD y ajuste la hora. Una vez ajustada la hora, el monitor cuenta automáticamente el tiempo que está activa la alimentación de CA.
	- **•** Consulte la página web de NEC Display Solutions para obtener información sobre las versiones del firmware.

## **Personalización de las funciones de tecla directa**

Puede configurar las teclas en el panel frontal para acceder rápidamente a las opciones más utilizadas de OSD. Por ejemplo, puede configurar una tecla para establecer un modo de imagen específico, cambiar a una entrada de vídeo específica, abrir un menú específico, etc.

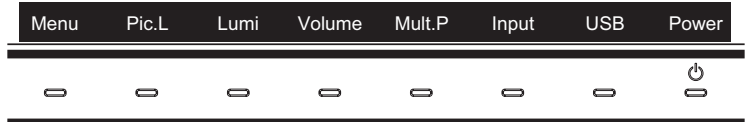

- 1. Toque las teclas del monitor para que se muestre la guía de teclas.
- 2. Toque la tecla **Menú** para abrir el menú de OSD.
- 3. Vaya al menú [Person.].
- 4. Toque la tecla **Down (Abajo)** para resaltar [TECLA DIRECTA].
- 5. Toque la tecla **>** para entrar en la lista de teclas directas.
- 6. Toque las teclas **Up (Arriba)** o **Down (Abajo)** para resaltar la tecla directa que desee configurar.
- 7. Toque la tecla **Set** para abrir el menú de configuración [Hot key settings: Key#].
- 8. Utilice las teclas **Exit**, **Up (Arriba)**, **Down (Abajo)** y **>** para navegar por el menú de configuración de teclas directas y seleccionar la opción que desee asignar a la tecla directa seleccionada.

Entre las funciones que se pueden asignar a las teclas directas se encuentran las siguientes:

- MODO DE IMAGEN: Este menú permite asignar un modo de imagen específico a la tecla directa, como [sRGB] o [Low Blue]. Tenga en cuenta que el número de modos de imagen entre los que puede elegir en esta lista depende de cuántos estén establecidos en [Number of Picture modes] en el menú de OSD [Person.]. (Véase la [página](#page-56-4) 53).
- Video input: Este menú permite asignar una entrada específica a la tecla directa, como [DP1] o [HDMI1].
- OSD menu shortcut: Este menú permite asignar un acceso directo del menú OSD a la tecla directa. Por ejemplo, por defecto, el menú [MODO DE IMAGEN] está asignado a la Key2 (Tecla2).
- Función 1: Este menú permite asignar funciones de ajuste específicas a la tecla directa. Por ejemplo, por defecto, el control de ajuste de [LUMINANCIA] se asigna a la Key3 (Tecla3), y el control de ajuste [VOLUMEN] se asigna a la Key4 (Tecla4).
- Función 2: Este menú permite asignar funciones específicas a la tecla directa y al tocar la tecla directa se va pasando por las distintas opciones de dicha función. Por ejemplo, [MULTI IMAGEN] está asignado de manera predeterminada a la Key5 (Tecla5) y, cuando se cierra el menú OSD, si se toca la Key5 (Tecla5) una vez se activa [MULTI IMAGEN] y se muestran las entradas como PiP; si se vuelve a tocar la Key5 (Tecla5), [MULTI IMAGEN] se desactiva.
- 9. Después de resaltar la función que desea asignar a la tecla directa, pulse la tecla **Set** para guardar los cambios y volver al menú principal de OSD.

Ahora, cuando toque el panel frontal, aparecerá la etiqueta correspondiente a la función seleccionada sobre la tecla directa.

- **NOTA: •** Hay ocho teclas directas en el frontal. Las Teclas2-8 se pueden configurar para acceder fácilmente a las funciones del menú OSD. La Key1 (Tecla1) **Menú** no se puede cambiar, ya que su función es la de abrir el menú OSD.
	- **•** Cuando hay un menú OSD abierto, las teclas directas funcionan como teclas de navegación para el menú.

## <span id="page-41-1"></span><span id="page-41-0"></span>Este capítulo incluye:

- > ["Problemas con la imagen de la pantalla y la señal de vídeo" en la página](#page-42-1) 39
- > ["Problemas de hardware" en la página](#page-43-1) 40
- > ["Persistencia de la imagen" en la página](#page-44-1) 41

## <span id="page-42-1"></span><span id="page-42-0"></span>**Problemas con la imagen de la pantalla y la señal de vídeo**

### **No hay imagen**

- El cable de señal debería estar completamente conectado a la tarjeta de visualización o al ordenador.
- La tarjeta de visualización debería estar completamente insertada en la ranura correspondiente.
- Compruebe el interruptor principal de encendido, debe estar en la posición ENCENDIDO.
- Asegúrese de que tanto el monitor como el ordenador estén encendidos.
- Asegúrese de que se ha seleccionado una resolución compatible en la tarjeta de visualización o en el sistema que se está utilizando. En caso de duda, consulte el manual del controlador de pantalla o del sistema para cambiar a la resolución.
- Compruebe que el monitor y su tarjeta de visualización son compatibles y la cadencia de las señales es la recomendada.
- Compruebe que el conector del cable de señal no está doblado ni tiene ninguna clavija hundida.
- El monitor se pone en espera automáticamente en el tiempo preestablecido cuando se pierde la señal de vídeo. Toque la tecla  $\mathbf \Theta$  del monitor.
- Si utiliza un cable USB Tipo C para conectar un ordenador al monitor, verifique que el puerto de conexión del ordenador cumple con el estándar DisplayPort Alt Mode.
- Si utiliza un cable USB Tipo C para conectar un ordenador al monitor, verifique que el cable USB Tipo C cumple con el estándar SuperSpeed USB de 10 Gbps (USB 3.1 Gen 2).
- Consulte el sitio web NEC Display Solutions para conocer qué ordenadores y cables USB Tipo C han sido verificados para su conexión al puerto USB-C del monitor.

#### **La imagen es inestable, está desenfocada o aparecen ondas**

- El cable de señal tiene que estar bien conectado al ordenador.
- Compruebe que el monitor y su tarjeta de visualización son compatibles y la cadencia de las señales es la recomendada.
- Si el texto parece ininteligible, pase al modo de vídeo no entrelazado y utilice una velocidad de regeneración de la imagen de 60 Hz.

#### **La imagen no se reproduce correctamente**

• Utilice OSD para acceder al menú [INFORMACIÓN MONITOR] y confirmar que se ha seleccionado la resolución adecuada.

### **La imagen cambia de color**

- Asegúrese de que las opciones [3D LUT Emulation] y [Color vision emulation] estén desactivadas.
- Compruebe que los ajustes del [MODO DE IMAGEN] coincidan con el perfil ICC del ordenador.

### **Irregularidades del color en pantalla**

- Reduzca la [LUMINANCIA].
- Establezca [UNIFORMIDAD] en [5].

#### **La imagen no es brillante**

- Asegúrese de que el [MODO ECO] esté desactivado.
- La degradación del brillo de la pantalla LCD se produce debido a un uso prolongado o condiciones extremas de frío.
- Cuando la pantalla no logre alcanzar el brillo deseado, el valor numérico del brillo en OSD será amarillo.
- Si utiliza una entrada HDMI, cambie [Video range].

### **La resolución seleccionada no se ve correctamente**

- Consulte la OSD de información para comprobar si se ha seleccionado la resolución apropiada.
- Si la resolución que elige está por encima o por debajo de un rango, aparecerá la ventana "FUERA de RANGO" para advertirle. Elija la resolución admitida en el ordenador conectado.

### <span id="page-43-0"></span>**Variaciones de brillo con el paso del tiempo**

- Desactive la opción [BRILLO AUTOM.].
	- **NOTA:** Cuando la opción [BRILLO AUTOM.] está activada, el monitor ajusta el brillo a las condiciones ambientales automáticamente. Cuando cambie el brillo del entorno circundante, el monitor también cambiará.

### **No hay imagen**

- Si no aparece imagen en la pantalla, apáguela con  $\mathcal{O}_V$  y vuelva a activarla.
- Asegúrese de que el ordenador no se encuentra en el modo de ahorro de energía tocando el teclado o el ratón conectados.
- Algunas tarjetas de vídeo no emiten la salida de la señal de vídeo cuando el monitor está encendido o apagado, o cuando está conectado o desconectado del cable de alimentación de CA con DisplayPort y en baja resolución.

## <span id="page-43-1"></span>**Problemas de hardware**

## La tecla  $\bigcup$  no responde

- Desconecte el cable de alimentación del monitor de la toma de corriente para apagar el monitor y reiniciarlo.
- Compruebe el interruptor principal de encendido del monitor.

#### **Aparece el mensaje "Frecuencia excesiva" (la pantalla está en blanco o sólo aparecen imágenes borrosas)**

- La imagen no se ve claramente (faltan píxeles) y aparece el mensaje de advertencia de OSD "Frecuencia excesiva": la cadencia de las señales o la resolución son demasiado altos. Seleccione uno de los modos disponibles.
- El mensaje de advertencia de OSD "FRECUENCIA EXCESIVA" aparece en una pantalla en blanco: la frecuencia de señal es excesiva. Seleccione uno de los modos disponibles.

#### **El LED del monitor no está encendido**

- Asegúrese de que el cable de corriente esté bien conectado al monitor y a la pared, y que el interruptor de alimentación principal del monitor esté encendido.
- Aumente el ajuste de [BRILLO DEL LED].

#### **LED intermitente o encendido en cualquier color excepto el azul**

- Si se ha producido un fallo, póngase en contacto con su proveedor.
- Si se apaga el monitor debido a que la temperatura interna es mayor que la temperatura normal de funcionamiento, el LED parpadeará cinco o seis veces en color rojo. Vuelva a encender el monitor tras confirmar que la temperatura interna se ha reducido a la temperatura normal de funcionamiento.
- Puede que el monitor esté en espera. Toque la tecla  $\mathcal O$  del monitor.
- Si el LED parpadea en color rojo durante la actualización del firmware, apague el interruptor principal y vuelva a actualizarlo.

### **No hay sonido**

- Compruebe si está activada la función [Mute].
- Compruebe si el [VOLUMEN] está al mínimo.
- Compruebe que el ordenador admita una señal de audio a través de DisplayPort o HDMI.

## <span id="page-44-0"></span>**El hub USB no funciona**

- Asegúrese de que el cable USB esté bien conectado. Consulte el manual de usuario de su dispositivo USB.
- Compruebe la configuración de [USB hub input select]. Si ha cambiado la configuración, apague el interruptor de alimentación principal y vuelva a encenderlo.
- Active la opción [Quick recovery].
- Compruebe que el puerto USB upstream del monitor esté conectado al puerto USB downstream del ordenador Asegúrese de que el monitor esté encendido.
- Desconecte un cable de upstream USB si utiliza dos conexiones de upstream.
- Apague el interruptor de alimentación principal y vuelva a encenderlo.

### **El control USB o LAN no está disponible**

- Compruebe el cable LAN. Debe utilizar un cable de LAN de categoría 5 o superior para la conexión.
- Compruebe que el puerto USB upstream del monitor esté conectado al puerto USB downstream del ordenador.

### **La función USB de tipo C no funciona**

Se ha mostrado el OSD "Warning: Remove USB-C cable".

- El monitor ha detectado un voltaje o corriente anómalos en el puerto USB-C. Retire el cable USB de tipo-C del monitor inmediatamente o apague el interruptor de alimentación principal y vuelva a encenderlo.
- Consulte la página web de NEC Display Solutions para obtener información sobre los ordenadores y cables USB de tipo C probados.

Carga no iniciada o inestable

- Compruebe si el puerto del ordenador conectado cumple con USB Power Delivery.
- Compruebe si el cable USB de tipo C cumple con USB Power Delivery.
- Pruebe a sustituir el cable USB de tipo C.
- Consulte la página web de NEC Display Solutions para obtener información sobre los ordenadores y cables USB de tipo C probados.
- Establezca [Power delivery limit] en [15W].

## <span id="page-44-1"></span>**Persistencia de la imagen**

Tenga en cuenta que la tecnología LCD puede sufrir un fenómeno conocido como Persistencia de la imagen. La persistencia de la imagen se produce cuando en la pantalla permanece la "sombra" o el remanente de una imagen. A diferencia de los monitores CRT, la persistencia de la imagen en los monitores LCD no es permanente, pero se debe evitar visualizar mantener fija una misma imagen en el monitor durante largos períodos de tiempo.

Para eliminar la persistencia de la imagen, tenga apagado el monitor tanto tiempo como el que haya permanecido la imagen en la pantalla. Por ejemplo, si una imagen ha permanecido fija en el monitor durante una hora y aparece una "sombra" de esa imagen, debería tener el monitor apagado durante una hora para borrarla.

**NOTA:** Como en todos los dispositivos de visualización personales, NEC DISPLAY SOLUTIONS recomienda utilizar con regularidad un salvapantallas con movimiento siempre que la pantalla esté inactiva o apagar el monitor si no se va a utilizar.

# <span id="page-45-2"></span><span id="page-45-0"></span>Capítulo 5 Especificaciones

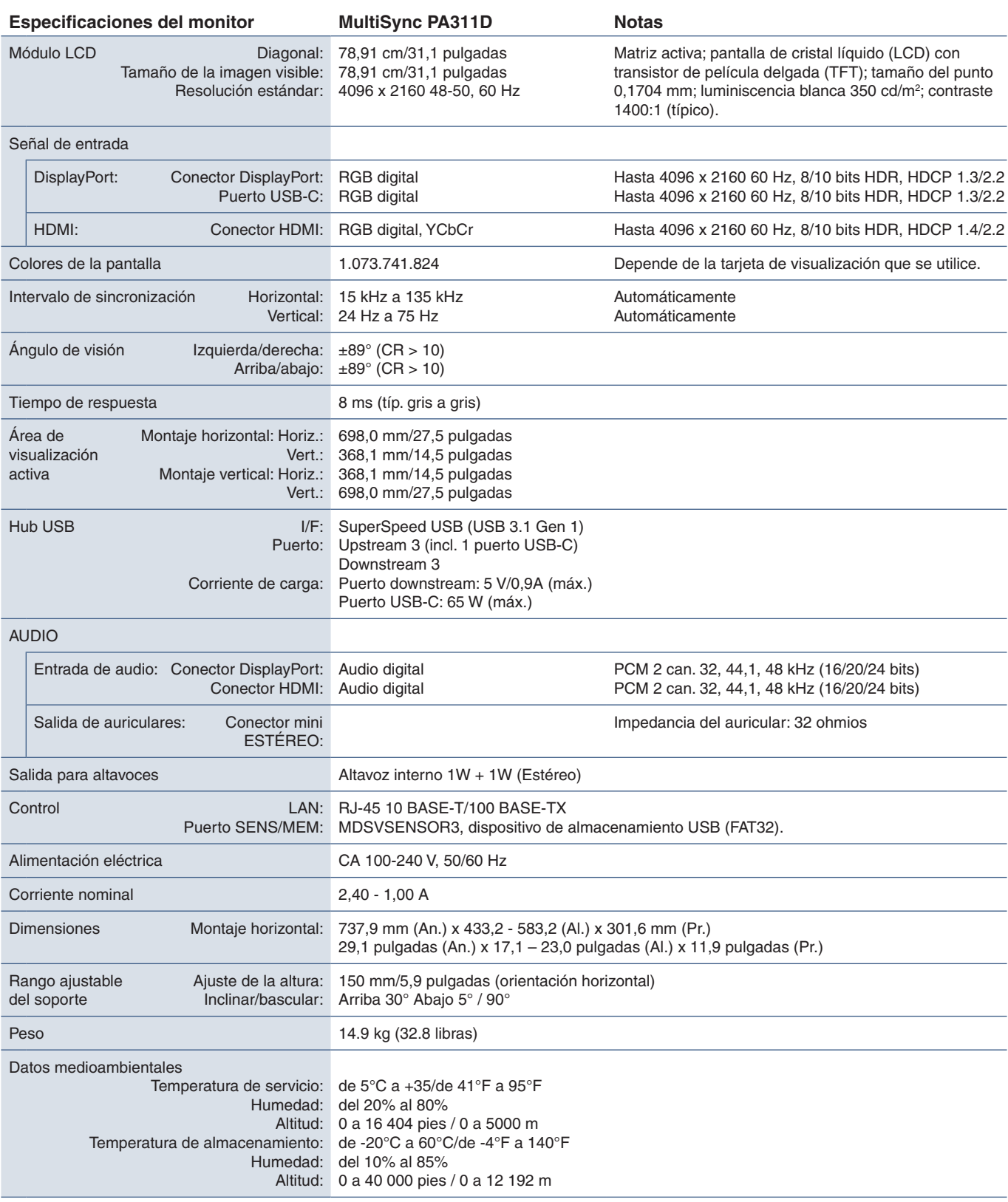

<span id="page-45-1"></span>**NOTA:** Reservado el derecho a modificar las especificaciones técnicas sin previo aviso.

## <span id="page-46-1"></span><span id="page-46-0"></span>Apéndice A Recursos externos

Los accesorios y las aplicaciones de software opcionales a los que se hace referencia en este manual del producto se enumeran a continuación.

## Páginas web regionales de NEC Display Solutions

Internacional: https://www.nec-display.com/global/ Asia Pacífico: https://www.nec-display.com/ap/contact/ Norteamérica: https://www.necdisplay.com Europa, Rusia, Oriente Medio y África: https://www.nec-display-solutions.com

## **Software**

El software está disponible para descarga en el sitio web general de NEC Display Solutions.

https://www.nec-display.com/dl/en/dp\_soft/lineup.html

### **Software NEC MultiProfiler**

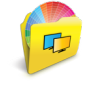

Este software gratuito proporciona un control completo de la configuración de color del motor SpectraView en una aplicación fácil de usar disponible para Microsoft Windows y macOS. El software permite emular diferentes espacios de color, realizar emulaciones de salida de impresora utilizando perfiles ICC y crear tablas de búsqueda 3D en el monitor. Requiere una conexión USB al monitor.

La última versión de este software está disponible en la página web de NEC Display Solutions.

#### **Software NaViSet Administrator**

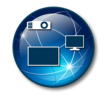

Este software gratuito es un sistema de control, monitorización y gestión de activos avanzado y potente basado en red para monitores y proyectores NEC. El software está disponible para Microsoft Windows y macOS.

La última versión del software NaViSet Administrator está disponible en la página web de NEC Display Solutions.

### **Software SpectraView II**

Diseñado para profesionales que utilizan aplicaciones en las que el color es fundamental, SpectraView II es el resultado de la combinación de la laureada tecnología de los monitores NEC con un sensor de medición del color y un sofisticado software de calibración. El resultado es una calibración de pantallas de alta precisión, fiable, reproducible y con numerosas funciones para la calibración y creación de perfiles de pantalla.

## Hardware / sensor de color

Sensor de color MDSVSENSOR3 USB

Este sensor de color X-Rite personalizado es necesario cuando se utilizan las funciones independientes de calibración de color de este monitor.

Póngase en contacto con un distribuidor autorizado de NEC o visite el sitio web de NEC Display Solutions en su región para obtener información de compra y disponibilidad.

# <span id="page-47-1"></span><span id="page-47-0"></span>Apéndice B Lista de controles de OSD

## Este capítulo incluye

- > ["IMAGEN" en la página](#page-48-2) 45
- > ["Vídeo" en la página](#page-51-2) 48
- > ["AUDIO" en la página](#page-52-1) 49
- > ["USB" en la página](#page-53-1) 50
- > ["MULTI IMAGEN" en la página](#page-54-1) 51
- > ["SISTEMA" en la página](#page-55-4) 52
- > ["Customize" en la página](#page-56-5) 53
- > ["HERRAMIENTAS" en la página](#page-57-3) 54
- > ["Information" en la página](#page-57-4) 54

Los valores predeterminados pueden proporcionarse bajo pedido.

## <span id="page-48-2"></span><span id="page-48-0"></span>**IMAGEN**

<span id="page-48-1"></span>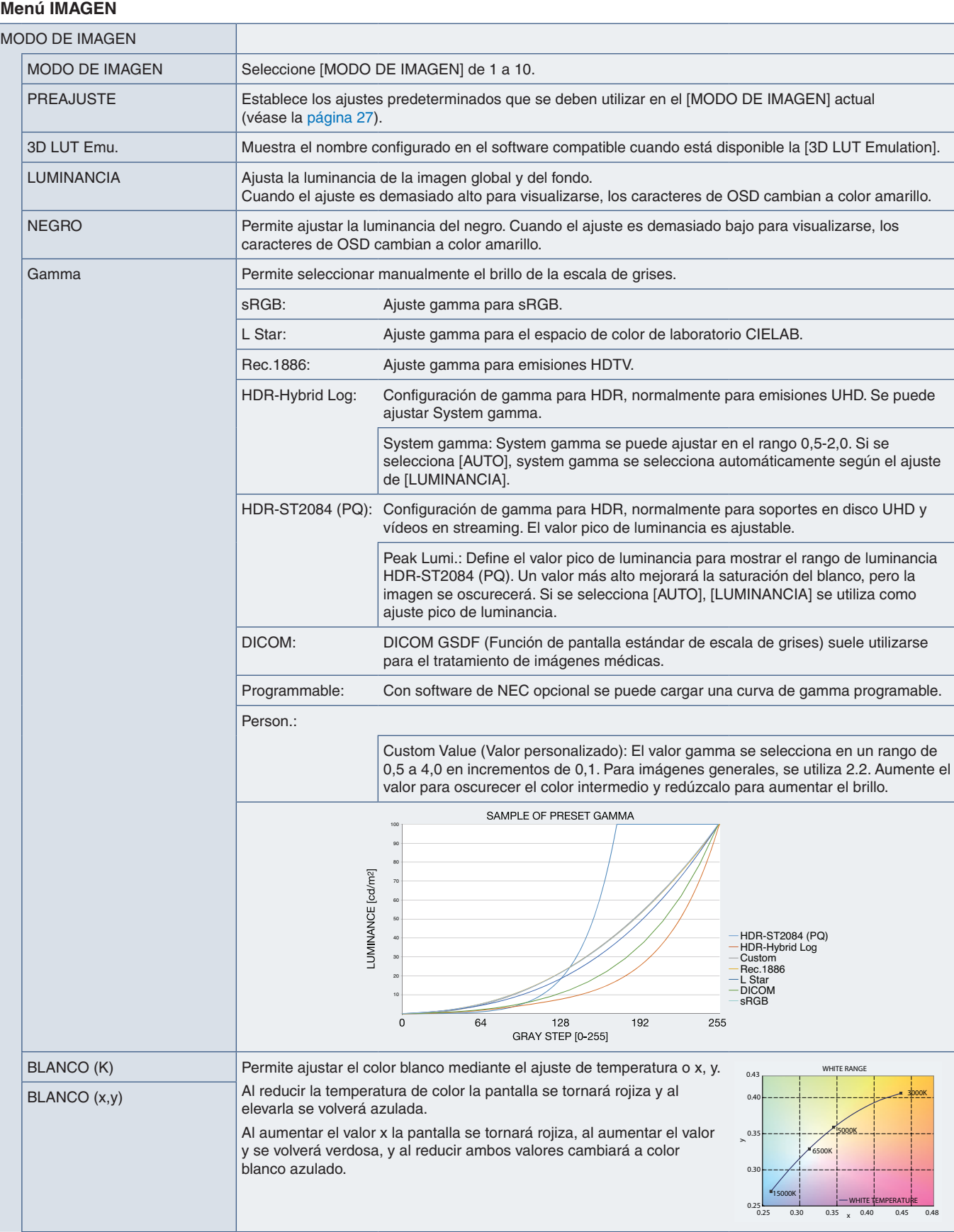

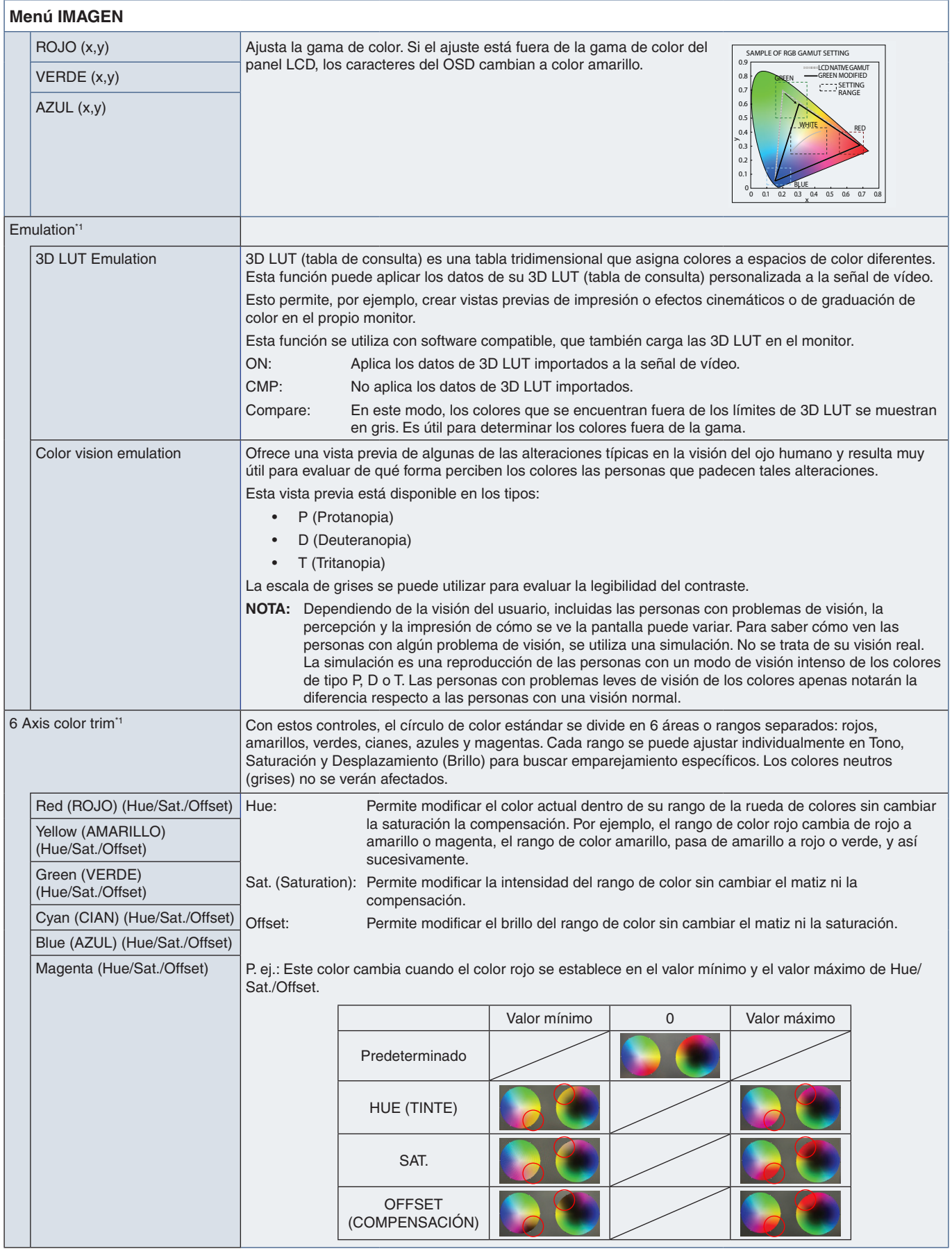

<span id="page-50-1"></span><span id="page-50-0"></span>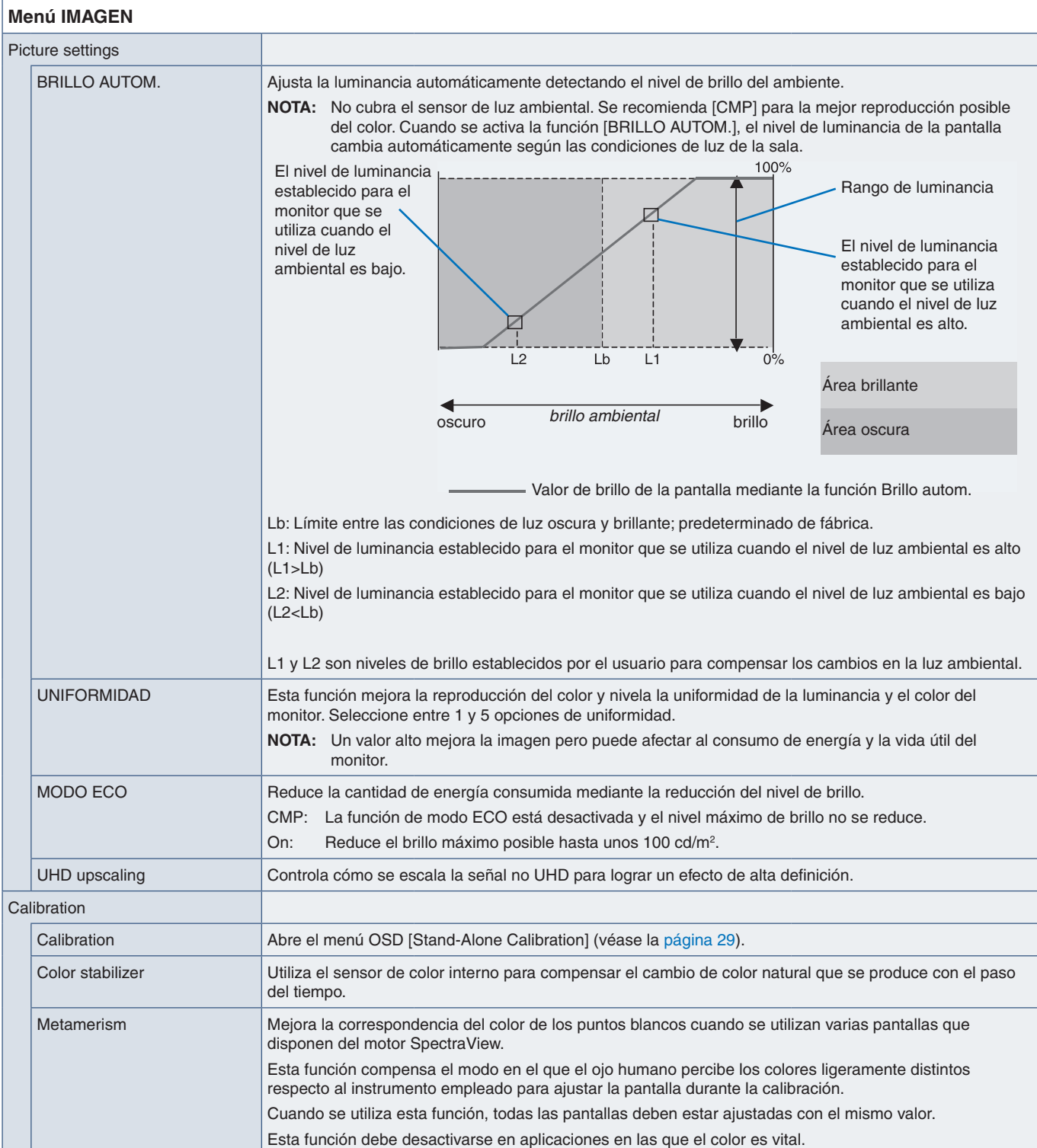

## <span id="page-51-2"></span><span id="page-51-0"></span>**Vídeo**

<span id="page-51-1"></span>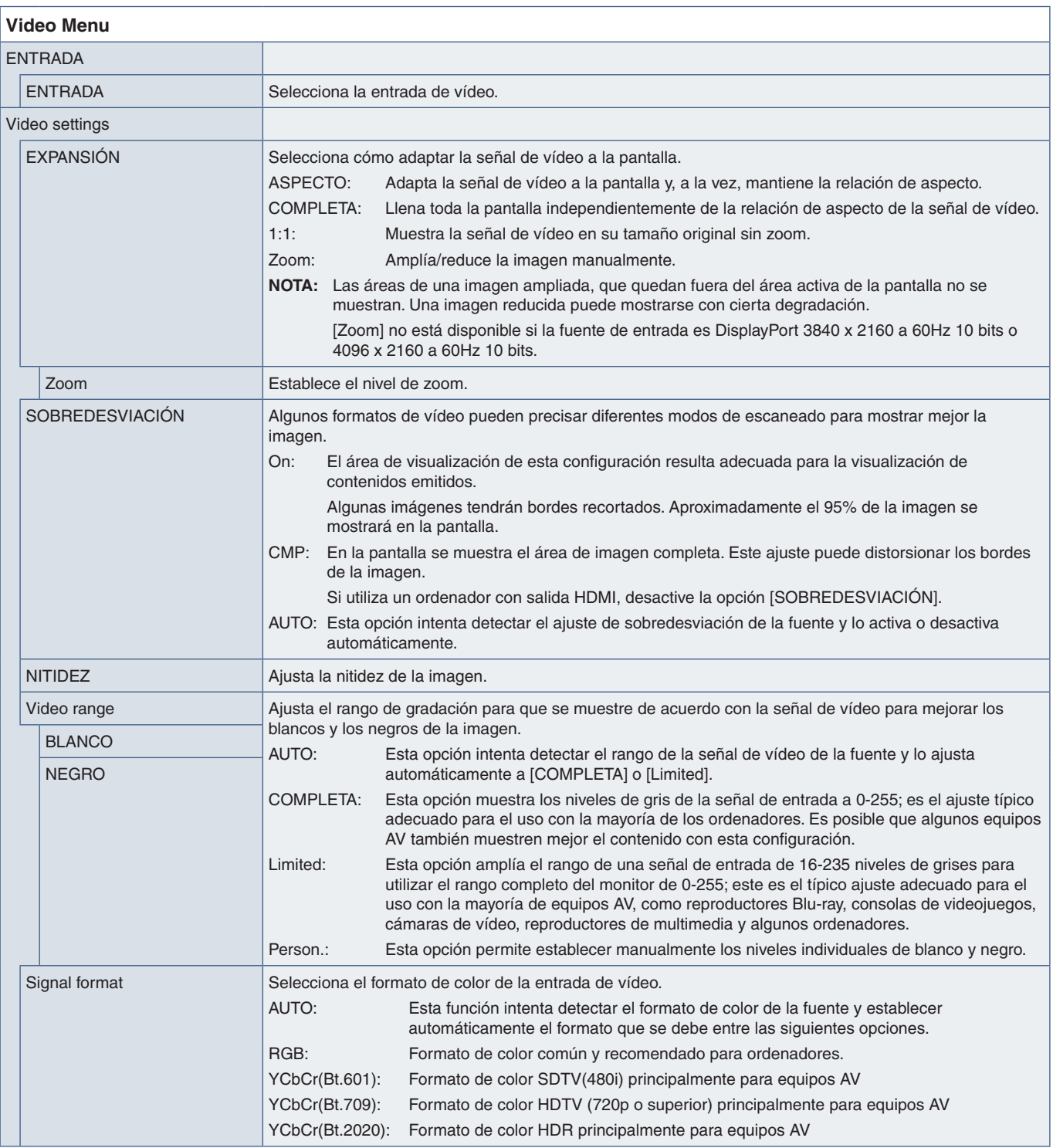

<span id="page-52-0"></span>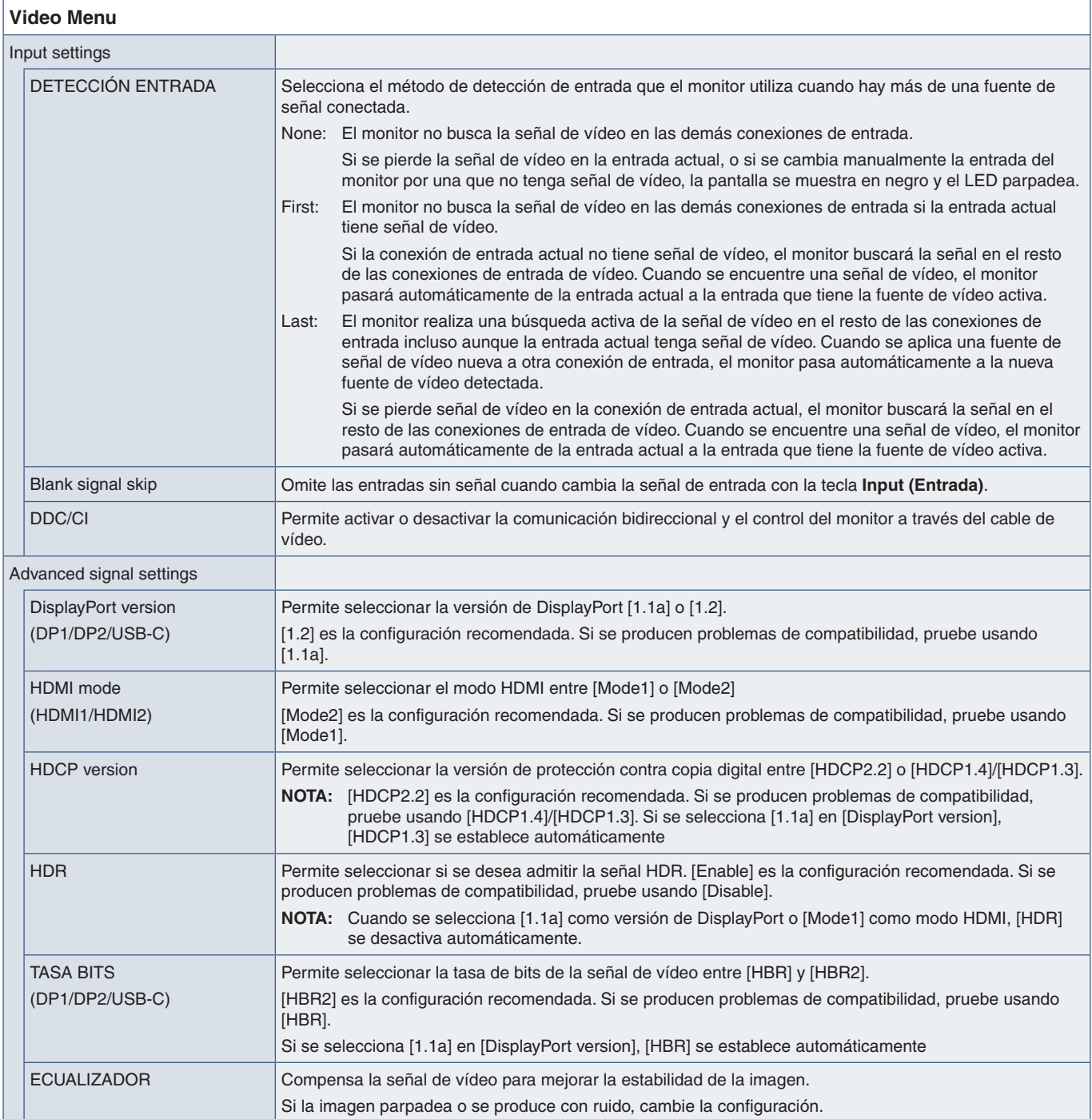

## <span id="page-52-1"></span>**AUDIO**

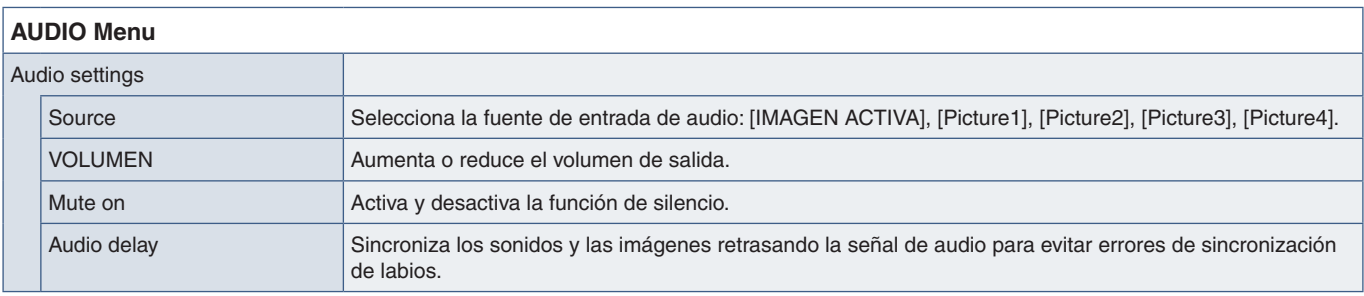

## <span id="page-53-1"></span><span id="page-53-0"></span>**USB**

<span id="page-53-2"></span>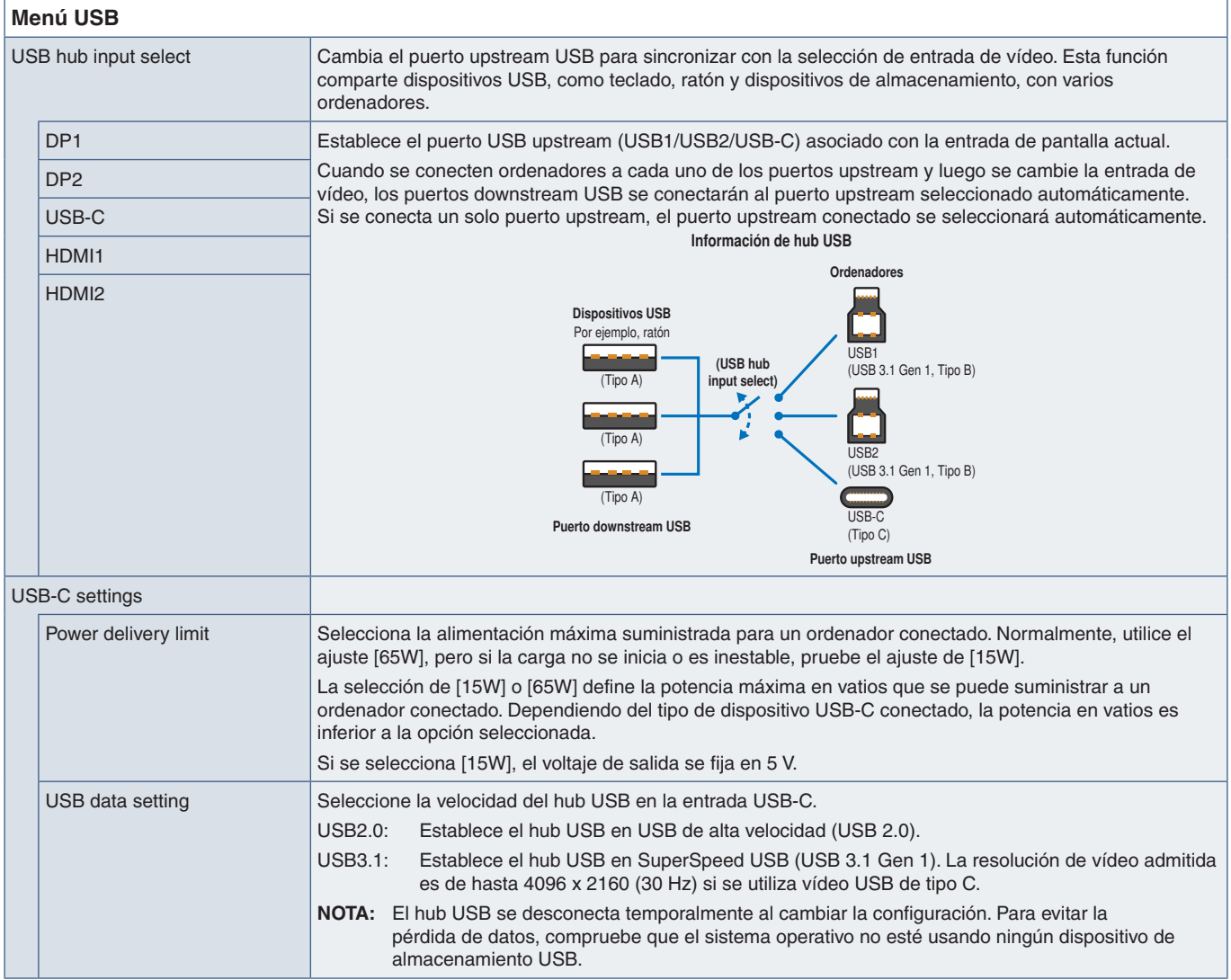

## <span id="page-54-1"></span><span id="page-54-0"></span>**MULTI IMAGEN**

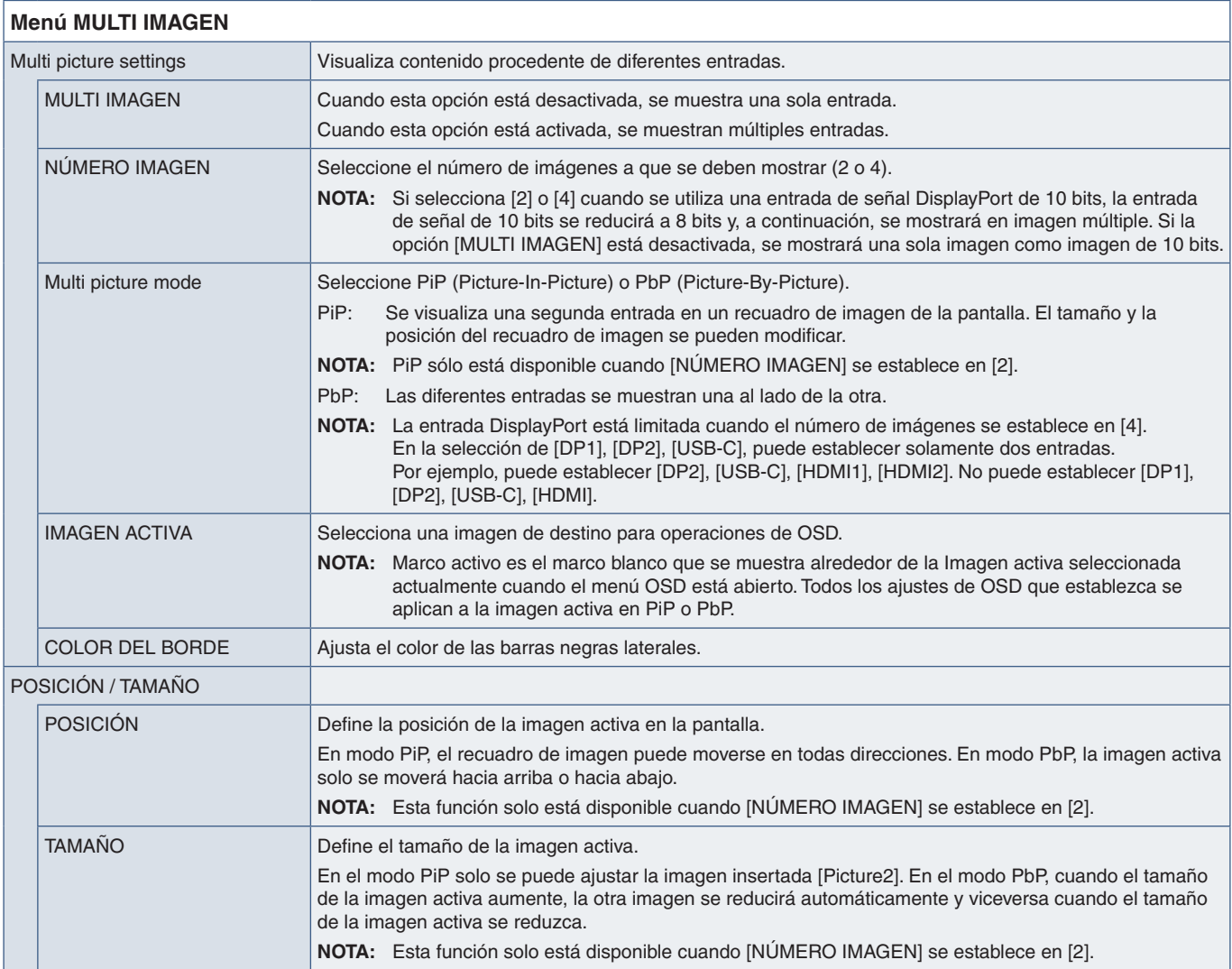

## <span id="page-55-4"></span><span id="page-55-0"></span>**SISTEMA**

<span id="page-55-3"></span><span id="page-55-2"></span><span id="page-55-1"></span>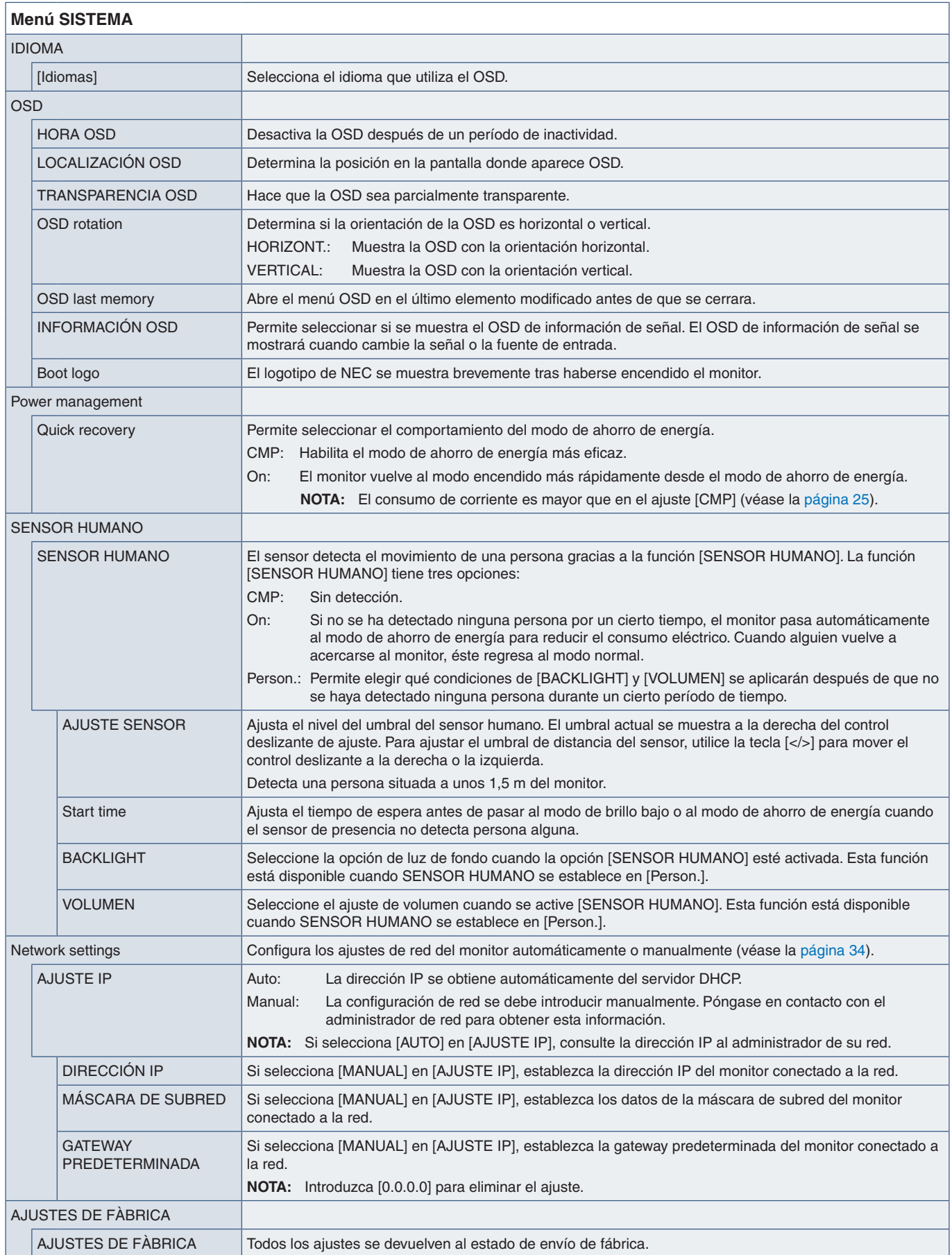

## <span id="page-56-5"></span><span id="page-56-0"></span>**Customize**

<span id="page-56-4"></span><span id="page-56-3"></span><span id="page-56-2"></span><span id="page-56-1"></span>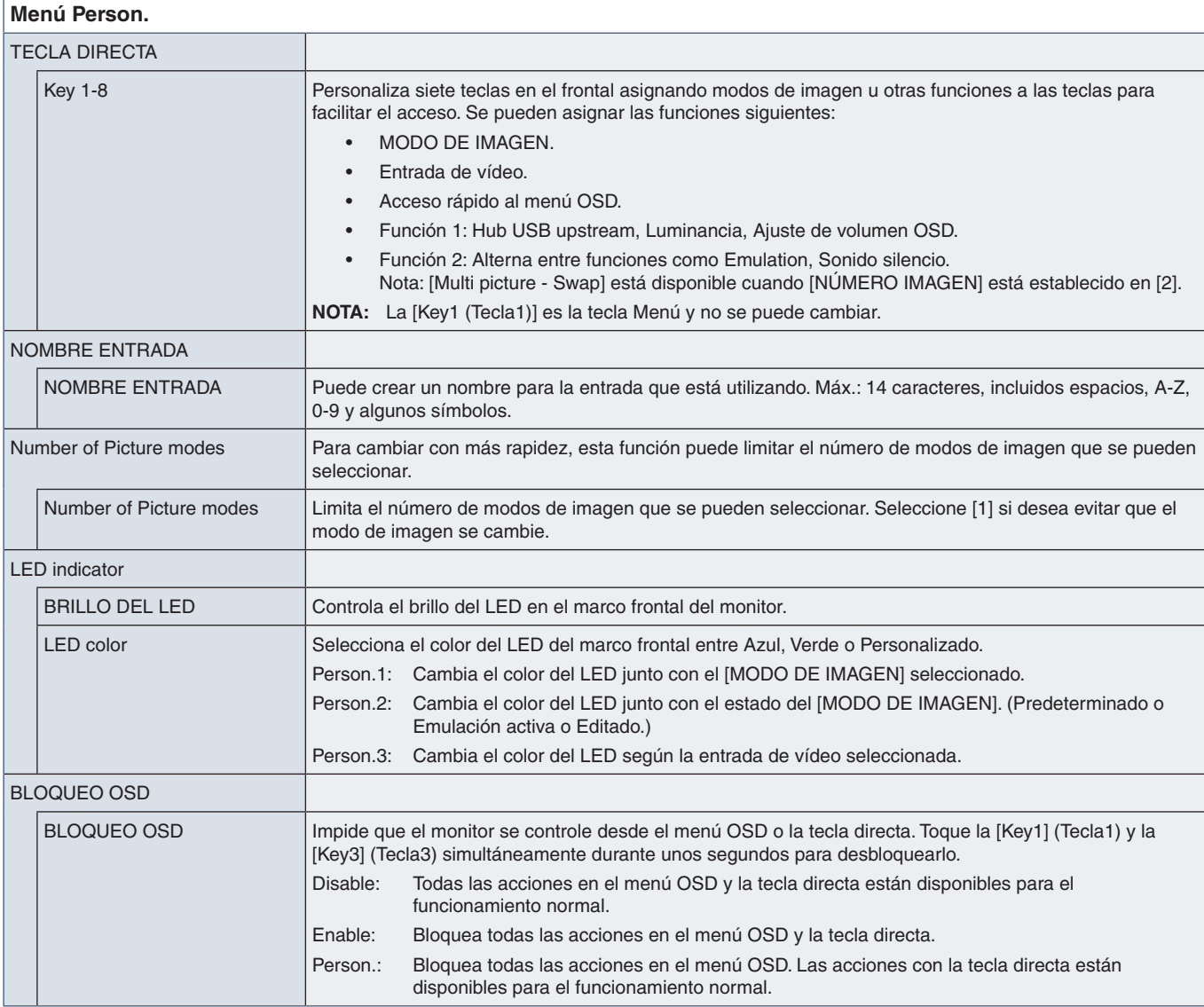

## <span id="page-57-3"></span><span id="page-57-0"></span>**HERRAMIENTAS**

## **Menú HERRAMIENTAS**

<span id="page-57-2"></span><span id="page-57-1"></span>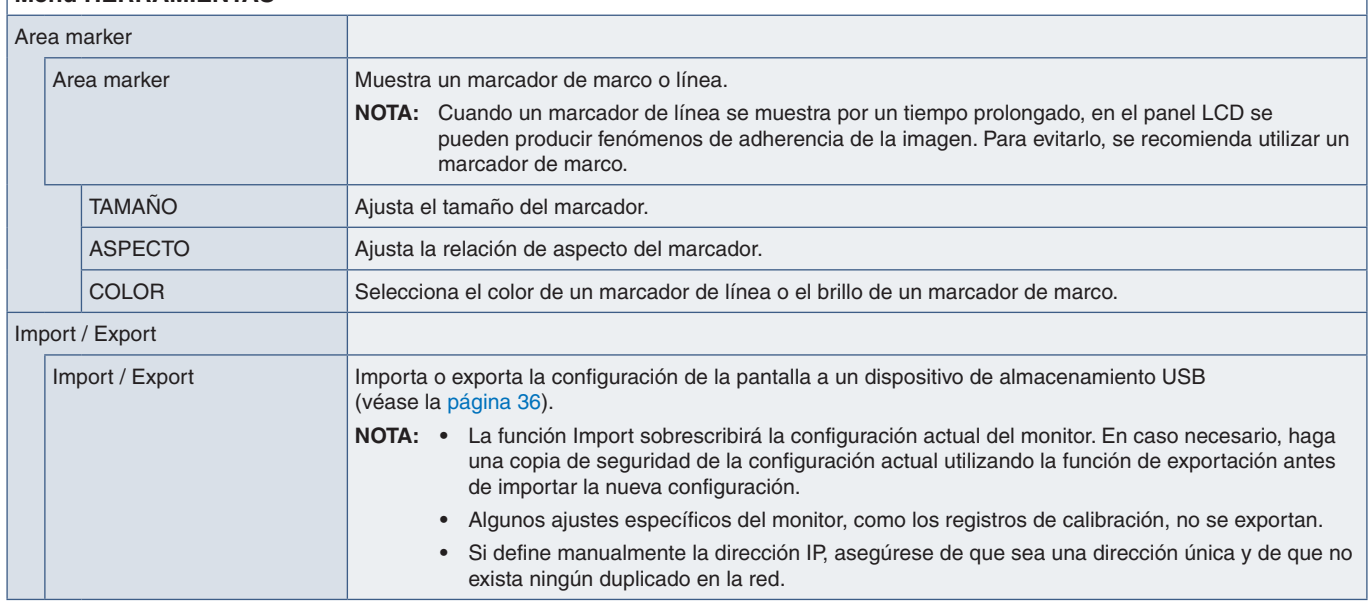

## <span id="page-57-4"></span>**Information**

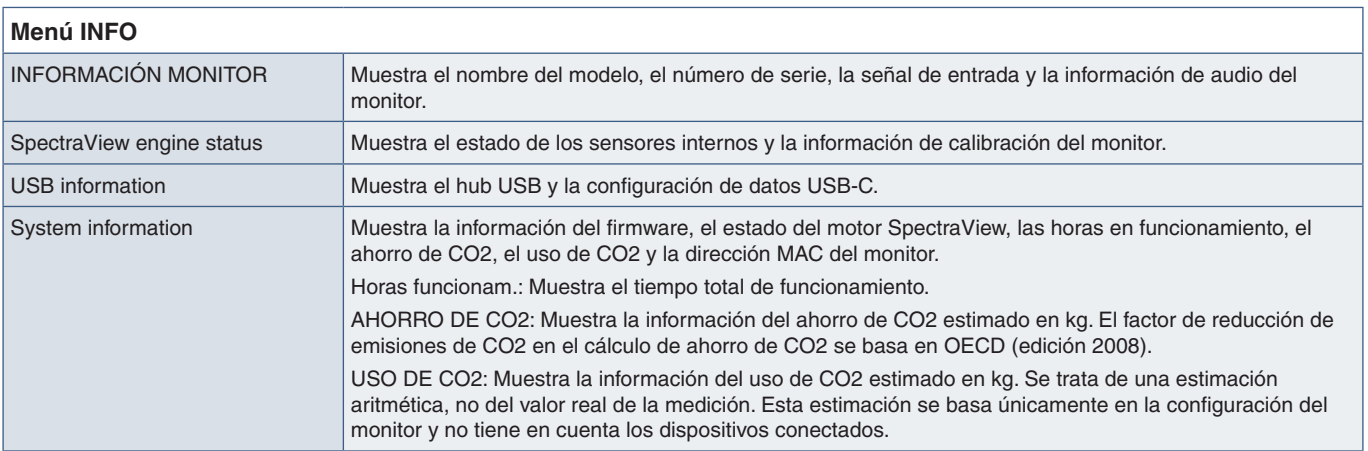

# <span id="page-58-0"></span>Apéndice C Información del fabricante sobre reciclaje y energía

## Este capítulo incluye:

- > ["Cómo reciclar su producto NEC" en la página](#page-59-1) 56
- > ["Ahorro de energía" en la página](#page-59-2) 56
- > ["Marca de residuos de aparatos eléctricos y electrónicos \(Directiva Europea 2012/19/UE y enmiendas\)" en la](#page-59-3)  [página](#page-59-3) 56

NEC DISPLAY SOLUTIONS está muy comprometida con la protección del medio ambiente y considera el reciclaje una de las máximas prioridades de la empresa para reducir los daños al medio ambiente. Nuestro objetivo es desarrollar productos respetuosos con el medio ambiente y poner nuestro máximo empeño en ayudar a definir y cumplir las últimas normativas de organismos independientes como ISO (Organización Internacional de Normalización) y TCO (Confederación Sueca de Trabajadores Profesionales).

## <span id="page-59-1"></span><span id="page-59-0"></span>**Cómo reciclar su producto NEC**

El objetivo del reciclado es mejorar el entorno mediante la reutilización, actualización, reacondicionamiento o recuperación de materiales. Los equipamientos dedicados al reciclaje garantizan que los componentes dañinos para el medio ambiente se manipulan y eliminan de la manera adecuada. Para asegurar que sus productos se reciclan de la forma más conveniente, NEC DISPLAY SOLUTIONS ofrece una amplia variedad de procedimientos de reciclajes y consejos sobre la mejor forma de manipular sus productos para proteger el medio ambiente una vez que llegan al final de su vida útil.

Puede encontrar toda la información necesaria para desechar un producto y la información específica de cada país sobre los equipamientos de reciclaje disponibles en los siguientes sitios web:

https://www.nec-display-solutions.com/greencompany/ (en Europa),

https://www.nec-display.com (en Japón) o

https://www.necdisplay.com (en EE. UU.).

## <span id="page-59-2"></span>**Ahorro de energía**

Este monitor dispone de una función avanzada de ahorro de energía. Cuando se envía al monitor una señal DPM (administración de potencia de pantallas), se activa el modo de ahorro de energía. El monitor sólo dispone de un modo de ahorro de energía.

Para obtener más información, visite:

https://www.necdisplay.com/ (en EE. UU.)

https://www.nec-display-solutions.com/ (en Europa)

https://www.nec-display.com/global/index.html (internacional)

Para la información de ahorro de energía: [Valor predefinido: Quick recovery → CMP]

Para los requisitos de ErP/Para los requisitos de ErP (espera de red):

Valor: Quick recovery → CMP

Consumo de energía: 2 W o menos (ámbar oscuro).

Tiempo de la función de ahorro de energía: Aprox. 1 min.

(Salvo si el monitor tiene varias entradas de señal).

Consumo de energía: 0,5 W o menos (intermitencia lenta).

Tiempo de la función de ahorro de energía: Aprox. 5 min.

(Salvo si el monitor tiene varias entradas de señal).

## <span id="page-59-3"></span>**Marca de residuos de aparatos eléctricos y electrónicos (Directiva Europea 2012/19/UE y enmiendas)**

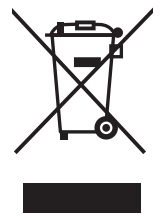

#### **Eliminación del producto usado: En la Unión Europea**

La transposición de esta directiva europea en cada estado miembro obliga a desechar el material eléctrico y electrónico que lleva la marca que se muestra a la izquierda por separado de los residuos domésticos comunes. En esta categoría se incluyen desde monitores hasta accesorios eléctricos, como cables de alimentación o de señal. Para desechar estos productos, siga las instrucciones de las autoridades locales, solicite información al respecto en el establecimiento donde haya adquirido el producto o, si corresponde, siga la normativa aplicable o los acuerdo que pudiera tener. Esta marca en productos eléctricos o electrónicos sólo se aplica a los estados miembros actuales de la Unión Europea.

### **Fuera de la Unión Europea**

Para desechar productos eléctricos o electrónicos fuera de la Unión Europea, póngase en contacto con las autoridades locales o pregunte por el método de desechado adecuado.